EDBGDC-DE/EN

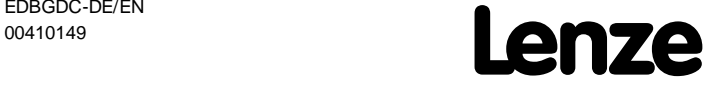

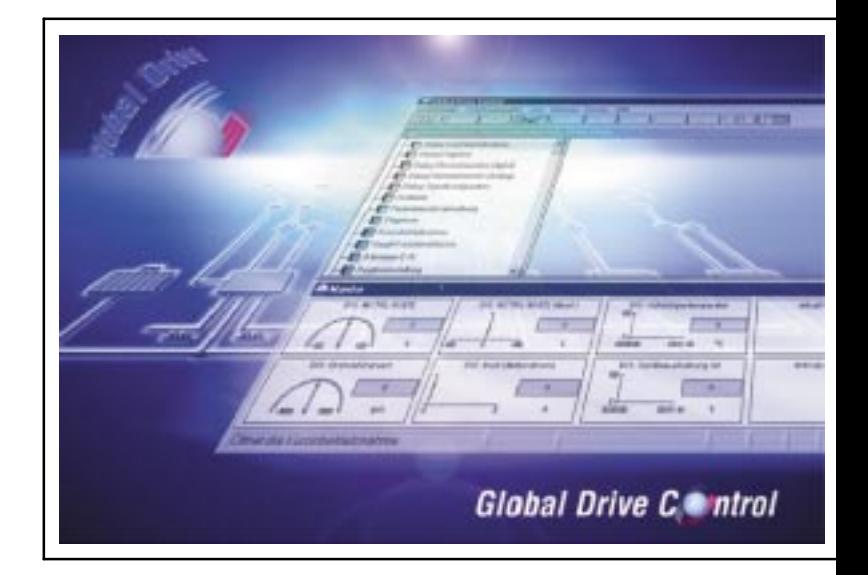

Erste Schritte/Getting Started Global Drive Control (GDC)

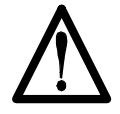

#### **ACHTUNG:**

**Die Software wird dem Benutzer in der vorliegenden Form zur Verfügung gestellt. Alle Risiken hinsichtlich der Qualität und der durch ihren Einsatz ermittelten Ergebnisse verbleiben beim Benutzer. Entsprechende Sicherheitsvorkehrungen gegen eventuelle Fehlbedienungen sind vom Benutzer vorzusehen.**

**Wir übernehmen keine Verantwortung für direkt oder indirekt entstandene Schäden, z. B. Gewinnverluste, Auftragsverluste oder geschäftliche Beeinträchtigungen jeglicher Art.**

#### **CAUTION:**

**The software is made available to the user in the form presented here. All risks concerning the quality and all results occuring from the use remain the responsibility of the user.The user must provide the corresponding safety measures to protect the softwareagainst incorrect use.**

**We do not accept any liability for directly or indirectly occuring damages, e.g. profit losses, order losses or any business interferences.**

#### ര . 1999 Lenze GmbH & Co KG

Ohne besondere schriftliche Genehmigung von Lenze GmbH &Co KGdarf kein Teil dieser Dokumentation vervielfältigt oder Dritten zugänglich gemacht werden.

Wir haben alle Angaben in dieser Dokumentation mit größter Sorgfalt zusammengestellt und auf Übereinstimmung mit der beschriebenen Hard- und Software geprüft. Trotzdem können wir Abweichungen nicht ganz ausschließen. Wir übernehmen keine juristische Verantwortung oder Haftung für Schäden, die dadurch eventuell entstehen. Notwendige Korrekturen werden wir in die nachfolgenden Auflagen einarbeiten.

Windows, Windows 95 und MS-DOS sind eingetragene Warenzeichen der Microsoft Corporation. IBM und VGA sind eingetragene Warenzeichen von International Business Machines, Inc. Alle anderen Markennamen sind Warenzeichen ihrer jeweiligen Besitzer.

No part of these Instructions may be copied or given to third parties without written approval of Lenze Lenze GmbH & Co KG.

All indications given in these Operating instructions have been carefully selected and comply with the hardware and software described. Nevertheless, deviations cannot be ruled out. We do not accept any responsibility or liability for damages which might possibly occur. Necessary corrections will be made in the following editions.

Windows, Windows 95 and MS-DOS are registered trademards of the Microsoft Corporation. IBM and VGA are registered trademarks of the International Business Machines, Inc. All other brand names are trademarks of the corresponding owners.

Version 1.1 09/99

# **Inhaltsverzeichnis/Contents**

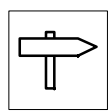

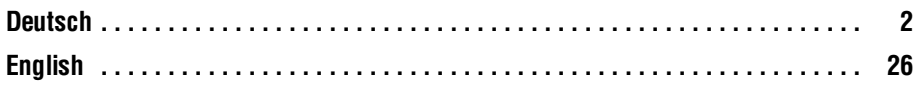

<span id="page-3-0"></span>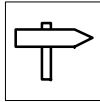

## **Inhaltsverzeichnis**

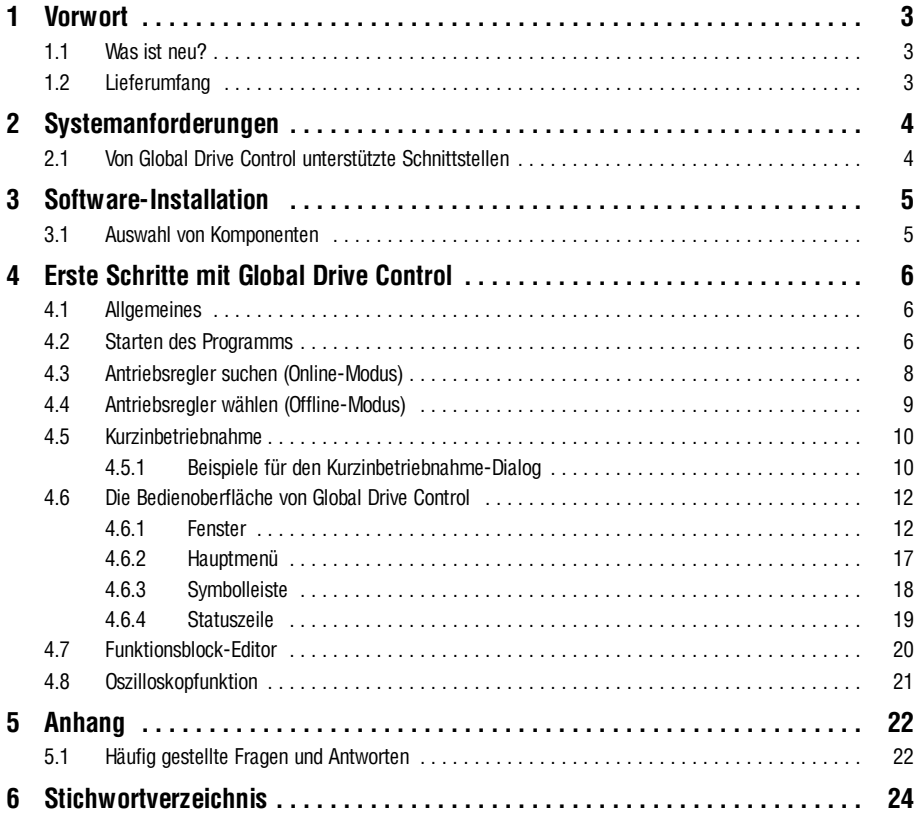

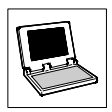

### <span id="page-4-0"></span>**1 Vorwort**

Das Programm Global Drive Control (GDC) dient zur komfortablen Inbetriebnahme und Parametrierung der Global Drive Antriebsreihen 8200 und 9300.

Die wesentlichen Eigenschaften von GDC sind:

- Geführte Inbetriebnahme mittels antriebsspezifischen Dialogen
- Menügeführte Parametrierung. Gleichzeitige Darstellung des Menüs und der zugeordneten Codestellen ähnlich des Windows-Dateimanagers/Explorers.
- Parametrierung mit und ohne direkter Kopplung per serieller Schnittstelle zum Antriebsregler (Online-/Offline-Betrieb). Hierdurch Vorabparametrierung im Bürobereich möglich.
- Vereinfachte Funktionsblockparametrierung für Antriebsregler 93xx.
- Automatische Antriebserkennung beim Betrieb mit serieller Schnittstelle.
- Kommunikation über serielle Schnittstelle RS232/485, LWL-Ring oder Systembus möglich.
- Vereinfachte Fehlersuche durch Diagnose-Funktionen.
- Monitorfenster zur Darstellung von 8 Parametern, die zyklisch aktualisiert werden. Die Werte können durch unterschiedliche Visualisierungsfomen (Zeigerinstrument, Balken, Trend, Zahl) dargestellt werden.
- Oszilloskopfunktion für Antriebsregler 93xx. (93xx Servo ab Softwarestand 2.0, 93xx Vector ab Softwarestand 1.0)
- Funktionsblock-Editor für Antriebsregler 93xx.
- PC-Parametersatzvergleich mit der Lenze-Werkseinstellung oder der aktuellen Antriebseinstellung, um festzustellen, welche Änderungen in der Parametrierung vorgenommen wurden.
- Kompletter Parametersatztransfer zwischen PC und Antriebsregler mit einem Befehl.
- Ausdruck der Parametereinstellungen zur Dokumentation, Speichern/Laden der Antriebskonfiguration zum Austausch zwischen verschiedenen Rechnern.
- Komfortables Online-Hilfesystem.

#### **1.1 Was ist neu?**

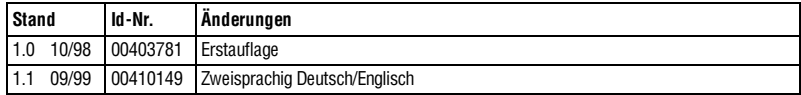

#### **1.2 Lieferumfang**

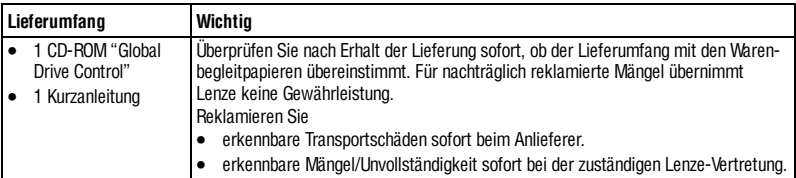

## $L$ enze  $G$ DC DE/EN 1.1  $G$

<span id="page-5-0"></span>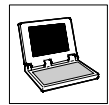

# **2 Systemanforderungen**

Um mit dem Programm GDC arbeiten zu können, sind folgende Mindestanforderungen an Hard- und Software zu erfüllen:

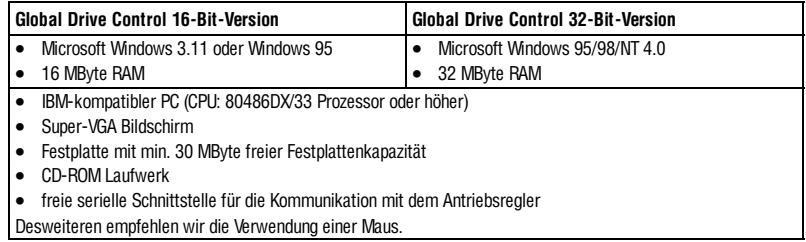

### **2.1 Von Global Drive Control unterstützte Schnittstellen**

Für die Kommunikation zwischen PC und Antriebsregler unterstützt GDC folgende Schnittstellen:

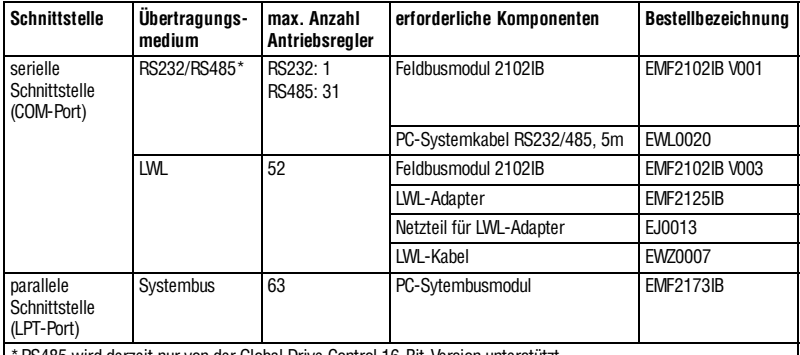

\*RS485 wird derzeit nur von der Global Drive Control 16-Bit-Version unterstützt.

Um mit dem Antriebsregler zu kommunizieren, verbinden Sie den Antriebsregler mit dem PC über die entsprechende Schnittstelle (COM-/LPT-Port).

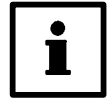

#### **Hinweise**

- Das Programm GDC ist auf die serielle Schnittstelle COM2 voreingestellt.
- Wenn Sie eine andere Schnittstelle verwenden, können sie diese in den Kommunikationseinstellungen von GDC entsprechend konfigurieren. ( $\Box$ 7)
- Weitere Hinweise zur Kommunikation mit dem Antriebsregler finden Sie in der GDC-Online-Hilfe.
- Informationen zu den Feldbusmodulen entnehmen Sie bitte der entsprechenden Betriebsanleitung.

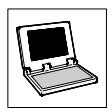

## <span id="page-6-0"></span>**3 Software-Installation**

Um die Software GDC auf Ihrem Rechner zu installieren, führen Sie folgende Schritte aus:

- 1. Starten Sie Windows.
- 2. Legen Sie die Global Drive CD in Ihr CD-ROM-Laufwerk ein. Ist die Autostart-Funktion Ihres CD-ROM-Laufwerks aktiviert (Windows 95/98/NT), wird das Installationsprogramm automatisch gestartet und Sie können mit Schritt 5 fortfahren.
- 3. Wählen Sie im Programm-Manager **Datei** → **Ausführen** (Windows 3.11) bzw. im Startmenü **Ausführen...** (Windows 95/98/NT).
- 4. Geben Sie in die Befehlszeile den Laufwerksbuchstaben Ihres CD-ROM-Laufwerks gefolgt von "**:\gdc\_inst\setup.exe**" ein und bestätigen Sie mit **Ok**.
- 5. Folgen Sie den Anweisungen des Installationsprogramms.

#### **3.1 Auswahl von Komponenten**

Im Installationsprogramm von GDC können Sie auswählen, welche Komponenten von GDC installiert werden sollen:

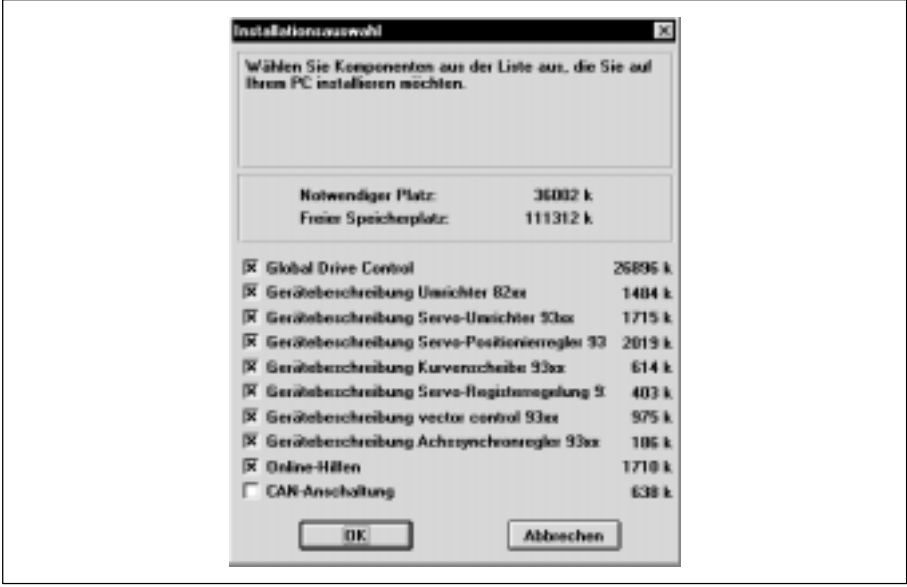

Abb. 1 Dialogfenster "Installationsauswahl"

- **Global Drive Control** GDC-Programmdateien und GDC-Online-Hilfe
- **Gerätebeschreibung...** von GDC benötigte Daten für den jeweiligen Antriebsregler
- **Online-Hilfen** zusätzliche Online-Hilfen zu den Antriebsreglern 82xx/93xx
- **CAN-Anschaltung** von GDC benötigte Dateien für die Kommunikation über Systembus

## $L$ enze  $G$ DC DE/EN 1.1  $5$

<span id="page-7-0"></span>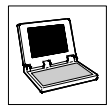

## **4 Erste Schritte mit Global Drive Control**

#### **4.1 Allgemeines**

Das Programm GDC unterscheidet zwischen Online- und Offline-Modus.

#### • **Offline:**

Es besteht keine Verbindung zum Antriebsregler. Dieser Modus ist sinnvoll zur Vorparametrierung bzw. zur Dokumentation der Parametrierung im Büro. Außer dem PC sind keine weiteren Komponenten erforderlich.

#### • **Online:**

GDC kommuniziert über die serielle/parallele Schnittstelle des PC mit dem Antriebsregler. Diese Betriebsart ist für die Inbetriebnahme des Antriebsreglers erforderlich.

#### **4.2 Starten des Programms**

#### • **Windows 3.11:**

Doppelklicken Sie im Programm-Manager in der Programmgruppe "Global Drive Control" auf das Icon "Global Drive Control".

#### • **Windows 95/98/NT:**

Klicken Sie im Startmenü/Untermenü Programme in der Programmgruppe "Global Drive Control" auf den Eintrag "Global Drive Control".

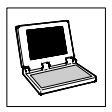

Nach dem ersten Programmstart erscheint folgendes Dialogfenster, in dem Sie zwischen Online- und Offline-Modus auswählen können:

<span id="page-8-0"></span>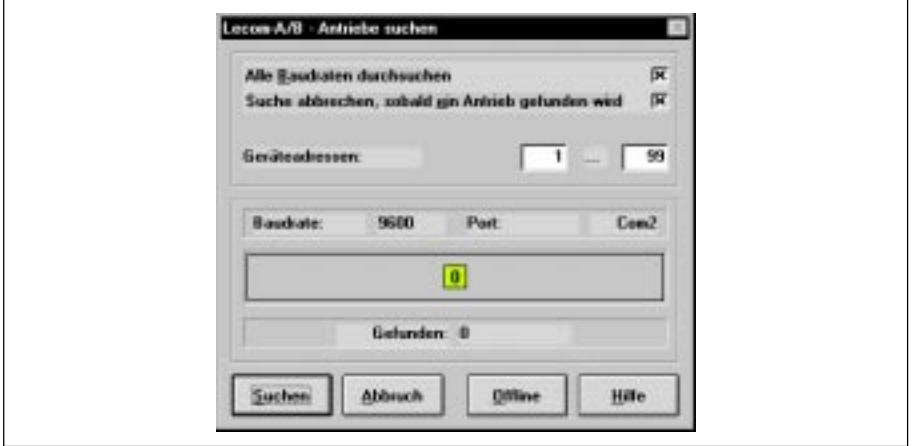

Abb. 2 Dialogfenster "Lecom-A/B - Antriebe suchen"

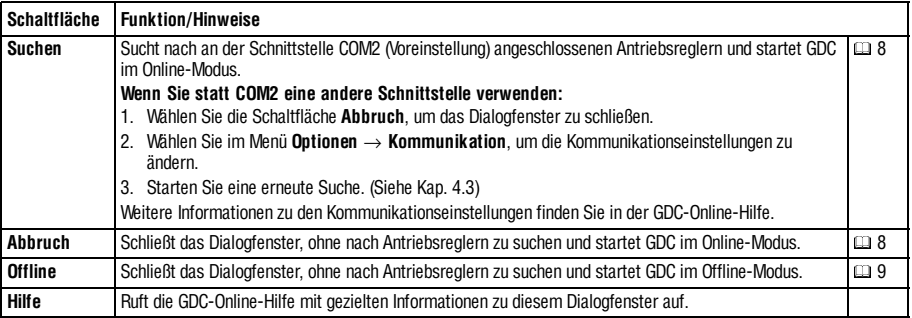

<span id="page-9-0"></span>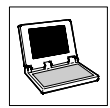

#### **4.3 Antriebsregler suchen (Online-Modus)**

Das Dialogfenster"Antriebe suchen" wird automatisch geöffnet, wenn GDC im Online-Modus gestartet wird.

- Sie können das Dialogfenster "Antriebe suchen" auch über eine der folgenden Möglichkeiten aufrufen:
	- Drücken Sie die Funktionstaste F2
	- Wählen Sie im Menü **Antriebsregler** → **Suchen**
	- Klicken Sie in der Symbolleiste auf die Schaltfläche

Für die Suche können Sie folgende Einstellungen vornehmen: (siehe auch Abb. 2)

- **Alle Baudraten durchsuchen:** Aktivieren Sie das Kontrollkästchen, um alle Baudraten von 1200 bis 19200 Baud durchsuchen zu lassen.
- **Suche abbrechen, sobald ein Antrieb gefunden wird:** Aktivieren Sie das Kontrollkästchen, um die Suche abzubrechen, sobald ein Antrieb gefunden wurde.
	- **Geräteadressen:** Geben Sie in die Eingabefelder den Bereich der Geräteadressen ein, nach denen gesucht werden soll.

Wählen Sie die Schaltfläche **Suchen**, um die Suche zu starten oder **Abbruch**, um die Suche abzubrechen.

- Am Bus gefundene Antriebsregler werden im Fenster "Antriebe am Bus" aufgelistet. ( $\Box$ [13\)](#page-14-0)
- Für die gefundenen Antriebsregler versucht GDC automatisch, Gerätebeschreibungen zuzuordnen.
	- Wurde nur ein Antrieb gefunden und eine Gerätebeschreibung konnte zugeordnet werden, wird diese sofort geladen.
	- Gelingt die automatische Zuordnung der Gerätebeschreibung für einen Antrieb nicht, kann für diesen Antrieb die Gerätebeschreibung manuell zugeordnet werden. Um den Dialog für die manuelle Zuordnung zu öffnen, aktivieren Sie den entsprechenden Antriebsregler im Fenster "Antriebe am Bus"

oder wählen Sie im Offline-Modus im Menü **Antriebsregler** → **Wählen**. (9)

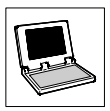

#### <span id="page-10-0"></span>**4.4 Antriebsregler wählen (Offline-Modus)**

ImModusOffline müssenSie denverwendetenAntriebsreglerzunächst überdas Dialogfenster"Gerätebeschreibung zuordnen" manuell auswählen.

- 1. Rufen Sie das Dialogfenster "Gerätebeschreibung zuordnen" über eine der folgenden Möglichkeiten auf:
	- Drücken Sie die Funktionstaste F3
	- Wählen Sie im Menü **Antriebsregler** → **Wählen**
	- Klicken Sie in der Symbolleiste auf die Schaltfläche

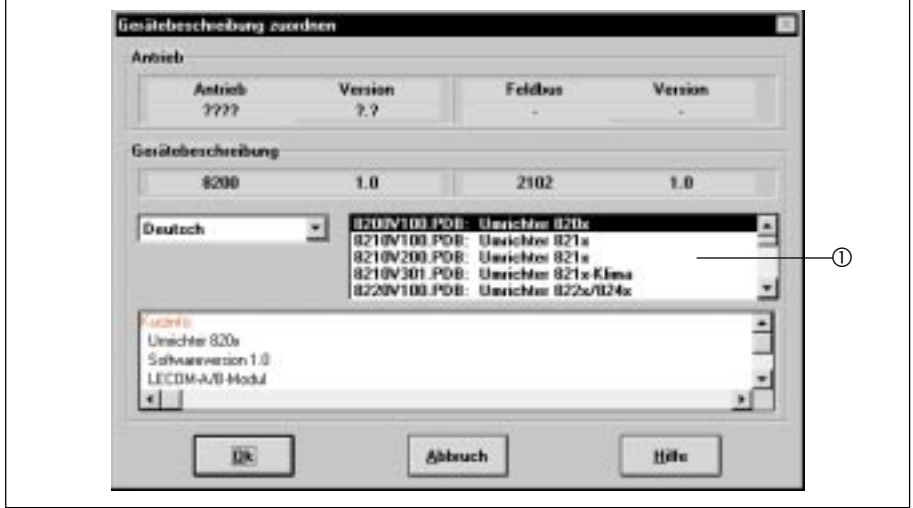

Abb. 3 Dialogfenster "Gerätebeschreibung zuordnen"

- 2. Wählen Sie im Listenfeld  $\odot$  den Antriebsregler aus, den Sie parametrieren möchten.
- 3. Wählen Sie die Schaltfläche **Ok**, um die Auswahl zu übernehmen oder **Abbruch**, um die Zuordnung der Gerätebeschreibung abzubrechen.

Bei Auswahl der Schaltfläche **Ok** wird die Gerätebeschreibung des Antriebsreglers daraufhin in GDC geladen.

<span id="page-11-0"></span>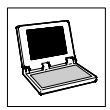

#### **4.5 Kurzinbetriebnahme**

Nachdem die Gerätebeschreibung des ausgewählten/gefundenen Antriebsreglers in GDC geladen wurde, wird in der GDC-Voreinstellung automatisch das Dialogfenster "Kurzinbetriebnahme" geöffnet.

#### **4.5.1 Beispiele für den Kurzinbetriebnahme-Dialog**

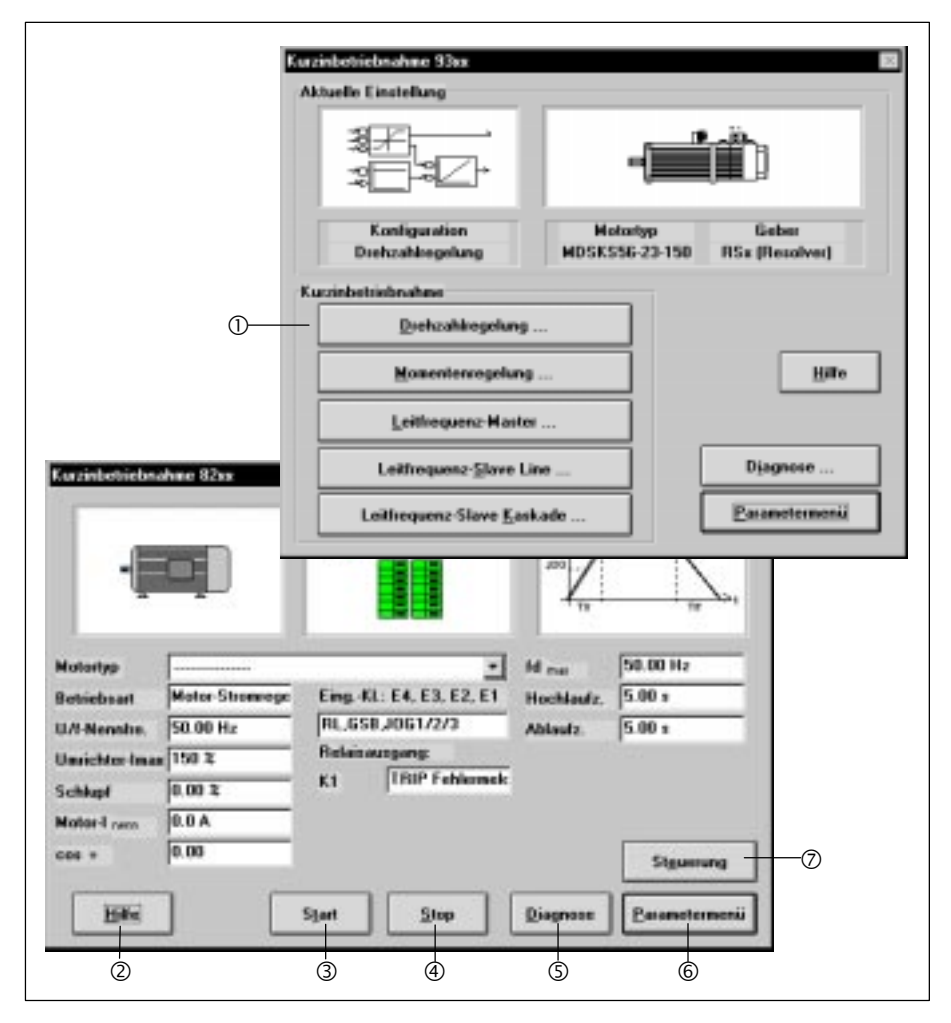

Abb. 4 Dialogfenster "Kurzinbetriebnahme-Dialog" (Beispiele)

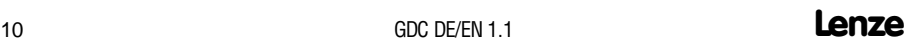

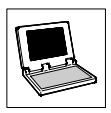

<span id="page-12-0"></span>Die Funktionen im Dialogfenster "Kurzinbetriebnahme" sind abhängig von der geladenen Gerätebeschreibung und werden daher an dieser Stelle nur beispielhaft erklärt.

Weitere Informationen zum jeweiligen Dialog finden Sie in der GDC-Online-Hilfe.

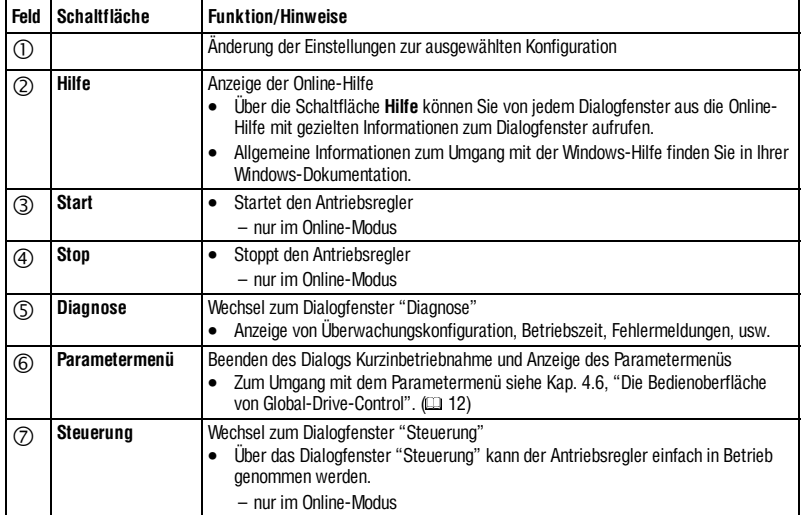

<span id="page-13-0"></span>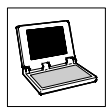

#### **4.6 Die Bedienoberfläche von Global Drive Control**

#### **4.6.1 Fenster**

In GDC gibt es vier verschiedene Fenstertypen.

#### **Hauptfenster**

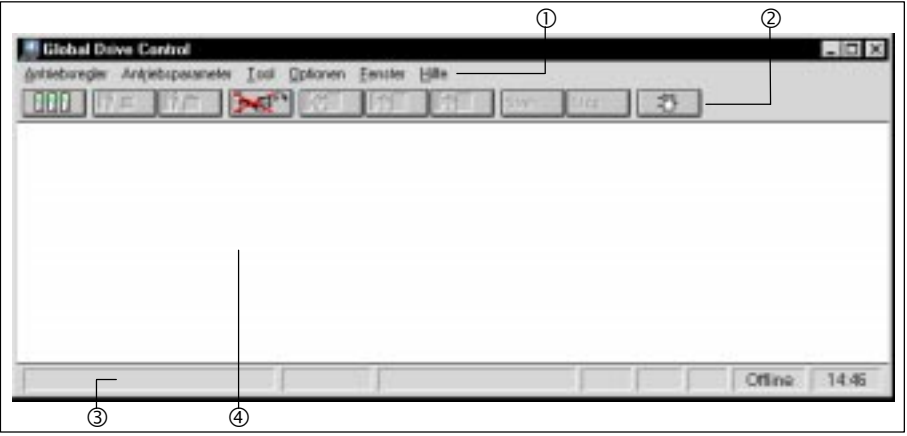

Abb. 5 Hauptfenster

Das Haupfenster von GDC enthält

- $\bullet$  das Hauptmenü  $\circledcirc$ , ( $\circledcirc$ [17\)](#page-18-0)
- $\bullet$  die Symbolleiste  $\oslash$ , ([18\)](#page-19-0)
- $\bullet$  die Statuszeile  $\circledcirc$ , ([19\)](#page-20-0)
- $\bullet$  und den GDC-Arbeitsbereich  $@.$

Das Hauptfenster ist das eigentliche Anwendungsfenster von GDC. Alle anderen Fenster sind Dokumentfenster, die nur innerhalb dieses Anwendungsfensters angezeigt werden können. Funktionen zur Anordnung der Anwendungsfenster sind im Menü **Fenster** untergebracht.

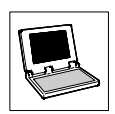

#### **Antriebe am Bus**

<span id="page-14-0"></span>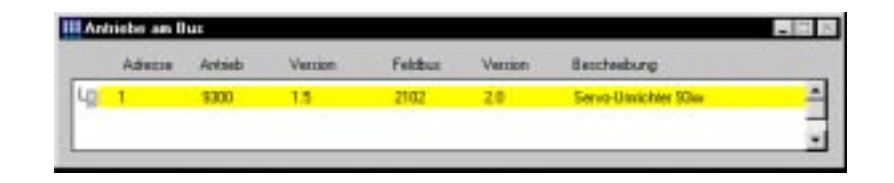

#### Abb. 6 Fenster "Antriebe am Bus"

Im Fenster"Antriebe am Bus" werden alle verfügbaren Antriebsregleraufgelistet. WählenSie indiesem Fenster den Antriebsregler aus, den Sie parametrieren möchten.

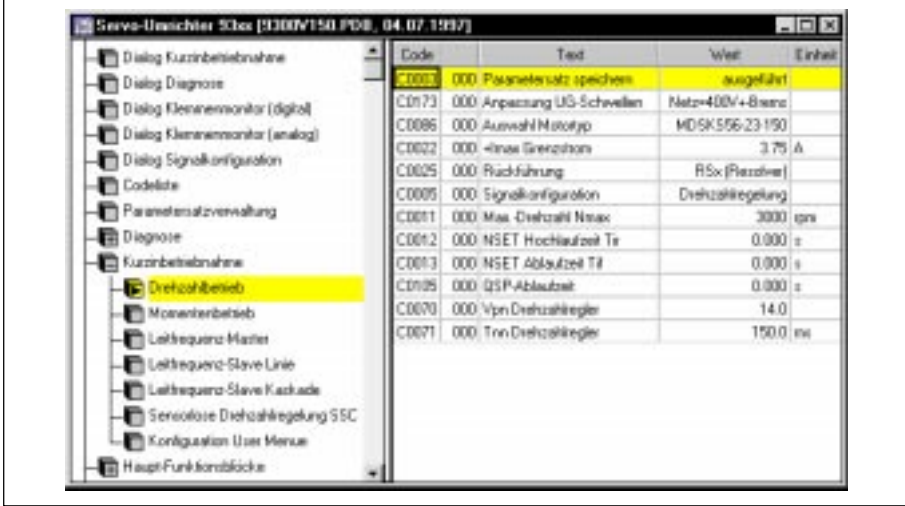

#### **Parameterfenster**

Abb. 7 Fenster "Parameterfenster"

Nachdem für einen Antriebsregler die entsprechende Gerätebeschreibung in GDC geladen wurde, steht das Parameterfenster zur Verfügung. Mit Hilfe dieses Fensters können auf einfache Art und Weise alle Antriebssystem-spezifischen Einstellungen des Antriebsreglers vorgenommen werden.

<span id="page-15-0"></span>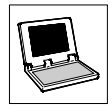

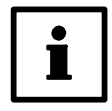

#### **Hinweis**

In dieser Kurzanleitung wird der generelle Umgang mit dem Parameterfenster erklärt.

Weiterführende Informationen finden Sie in der GDC-Online-Hilfe und in der Dokumentation zu Ihrem Antriebsregler.

Das Parameterfenster ist in zwei Bereiche unterteilt:

- Auf der linken Seite befindet sich das Parametermenü, hier können Sie den Menüpunkt auswählen, für den Sie Einstellungen vornehmen möchten.
- Die rechte Seite dient für Ausgaben zum im Parametermenü aktiviertem Menüpunkt, in Abb. 7 z. B. eine Tabelle mit den relevanten Codestellen für den Drehzahlbetrieb.

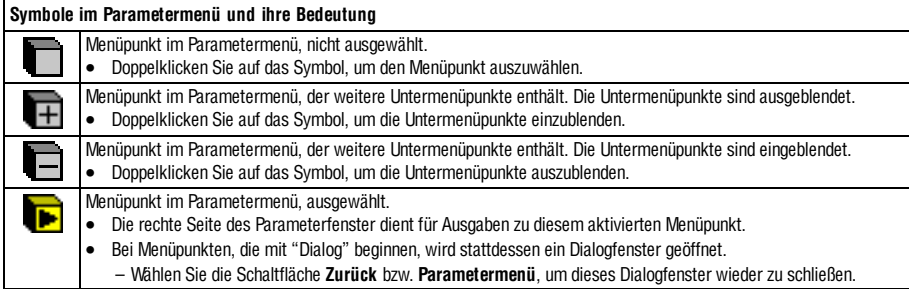

Auf Codestellen des Antriebsreglers kann über Tabellen zugegriffen werden, die auf der rechten Seite des Parameterfensters angezeigt werden.

- Sie können eine Codestelle mit der linken/rechten Maustaste oder den Pfeiltasten auswählen.
	- Die linke Maustaste öffnet gleichzeitig den Eingabedialog, anderenfalls müssen Sie noch die Taste **Enter** betätigen, um den Eingabedialog zu öffnen.
	- Der Eingabedialog läßt sich nur öffnen, wenn die ausgewählte Codestelle ein Schreiben des Wertes zum Antriebsregler zuläßt.
- Sie können sich durch Betätigen der Funktionstaste **F1** weitere Informationen zur ausgewählten Codestelle anzeigen lassen.

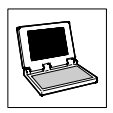

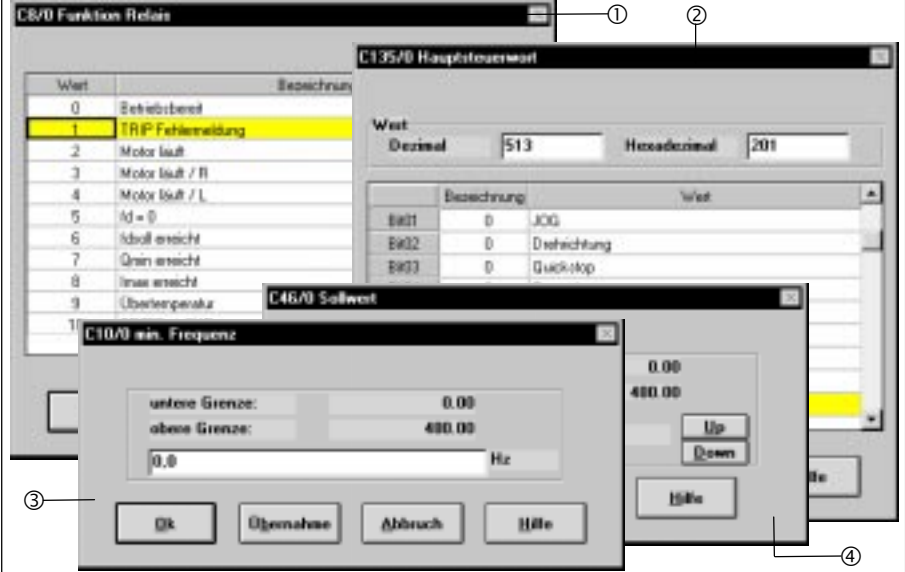

Der Eingabedialog ist abhängig von der Art der Codestelle:

Abb. 8 Mögliche Eingabedialoge für das Anzeigen und Ändern von Codestellen

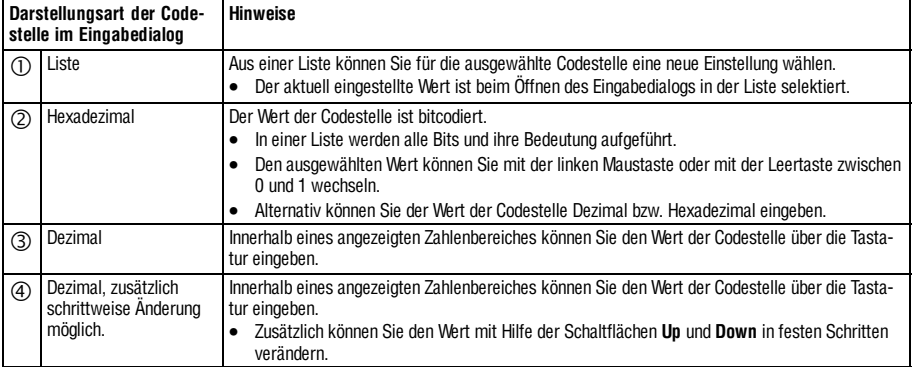

<span id="page-17-0"></span>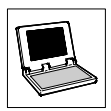

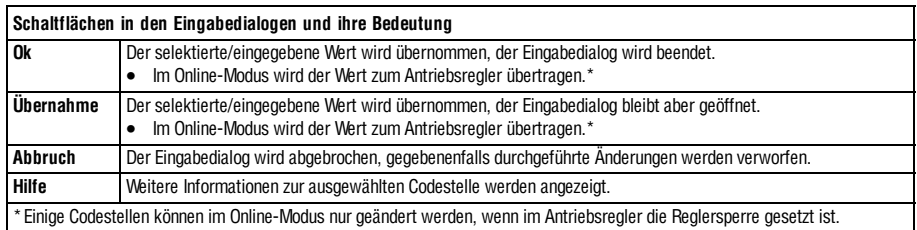

#### **Monitorfenster**

Das Monitorfenster dient zur Anzeige von Werten, die zyklisch vom Antriebsregler gelesen werden.

- Das Monitorfenster ist nur im Online-Modus aktiv.
- Im Offline-Modus wird das Monitorfenster automatisch zum Symbol verkleinert.

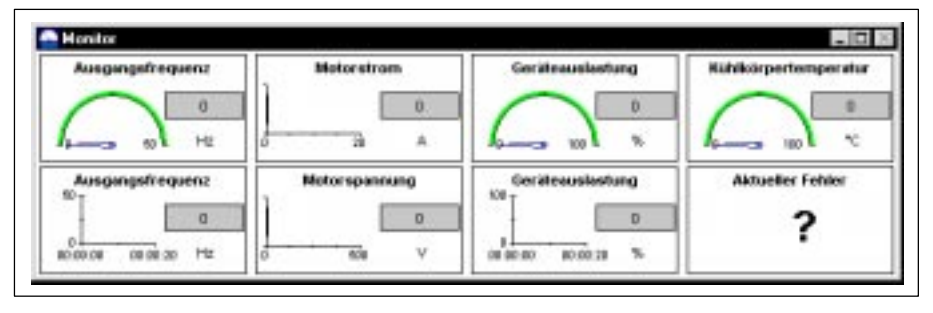

Abb. 9 Monitorfenster

- Klicken Sie mit der **linken** Maustaste auf ein Teilfenster, um es zu vergrößern. Ein weiterer Mausklick stellt die vorherige Ansicht wieder her.
- Klicken Sie mit der **rechten** Maustaste auf ein Teilfenster, um das Dialogfenster "Monitorkonfiguration" zum Konfigurieren der Darstellung zu öffnen.

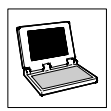

#### <span id="page-18-0"></span>**4.6.2 Hauptmenü**

Neben den häufig verwendeten Funktionen, die z. B. über die Symbolleiste oder die Funktionstasten zugänglich sind, enthält das Hauptmenü von GDC zahlreiche spezielle Funktionen, die entsprechend ihrer Funktionalität in Untermenüs gruppiert sind.

In Abhängigkeit des ausgewählten Antriebsreglers und des gewählten Modus (Online/Offline) kann es sein, daß ein Untermenü ausgeblendet ist bzw. Funktionen in diesem Untermenü abgeblendet sind. Abgeblendete Funktionen können nicht aufgerufen werden.

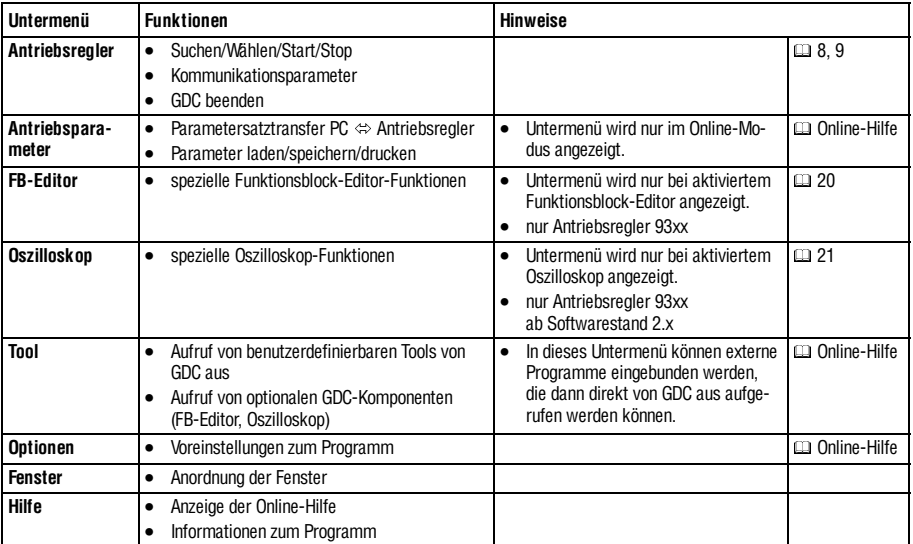

<span id="page-19-0"></span>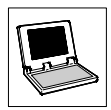

#### **4.6.3 Symbolleiste**

Über die Symbolleiste haben Sie einen bequemen Zugriff auf häufig benötigte Funktionen. Alternativ zur Symbolleiste können Sie für viele Funktionen auch die Funktionstasten Ihrer PC-Tastatur verwenden.

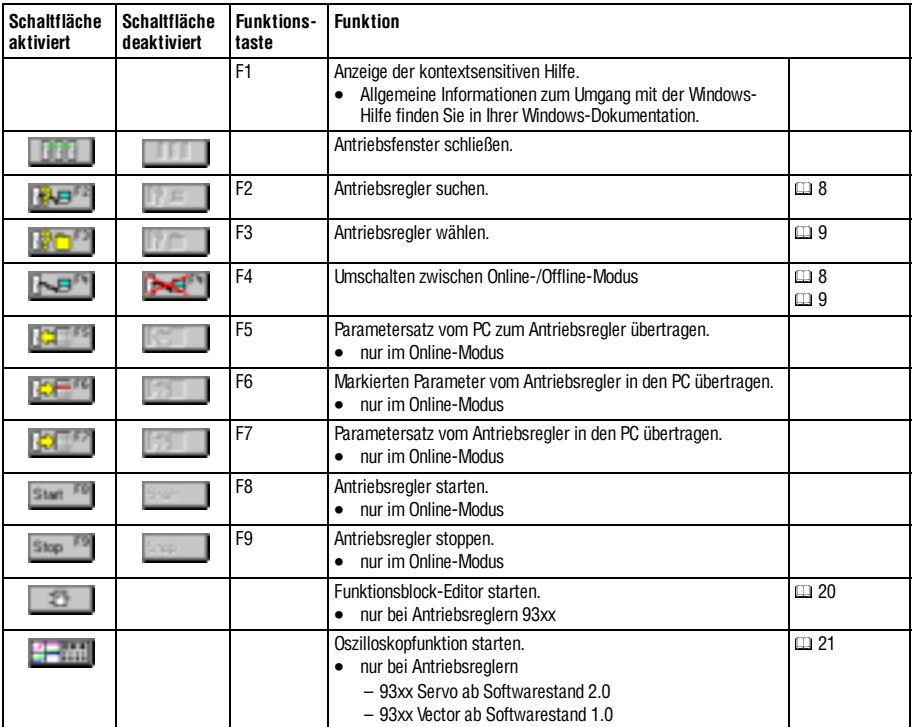

<span id="page-20-0"></span>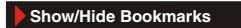

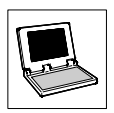

#### **4.6.4 Statuszeile**

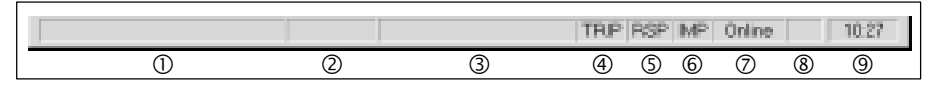

Abb. 10 Statuszeile

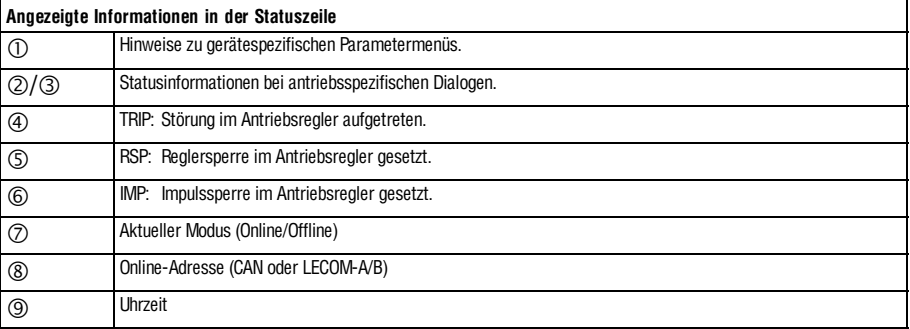

<span id="page-21-0"></span>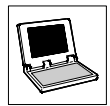

#### **4.7 Funktionsblock-Editor**

Der Funktionsblock-Editor ist ein leistungsfähiges Werkzeug, mit dem Signalkonfigurationen in Lenze-Antriebsreglern 93xx erstellt, diagnostiziert und analysiert werden können.

• Klicken Sie in der Symbolleiste auf die Schaltfläche  $\|\cdot\|$ um das Dialogfenster "FB-Editor" zu öffnen.

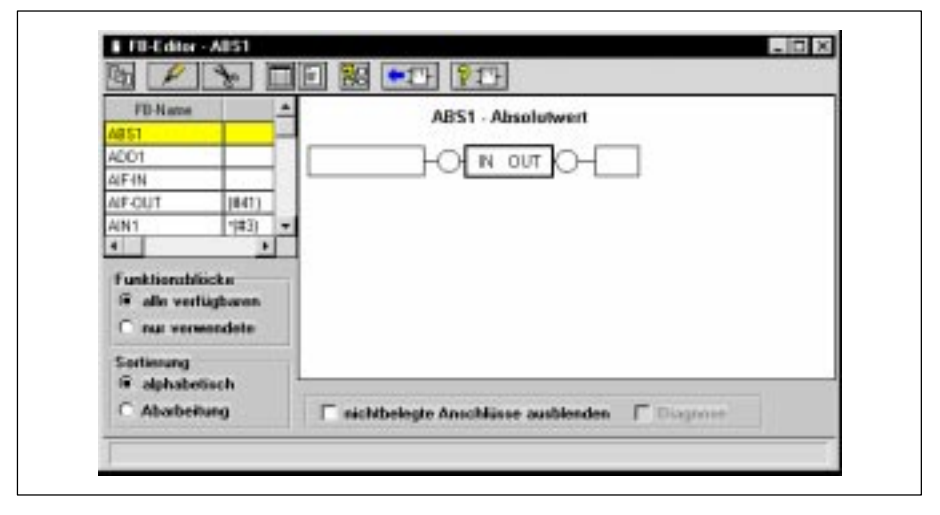

Abb. 11 Dialogfenster "FB-Editor"

#### **Signalkonfiguration erstellen**

Mit Hilfe des Mauszeigers lassen sich Verbindungen zwischen Funktionsblöcken herstellen sowie bestehende Verknüpfungen entfernen. Darüber hinaus können die Parameter der Funktionsblöcke (Z. B. Hochlauframpe oder Maximaldrehzahl) mit dem Funktionsblock-Editor eingestellt werden.

#### **Signalkonfiguration diagnostizieren**

An den Ein- und Ausgängen der Funktionsblöcke lassen sich Istwerte einblenden, die zyklisch aktualisiert werden. Diese Signale können durch Mausklick von Funktionsblock zu Funktionsblock verfolgt werden, um Fehler im Signalfluß aufzuspüren. Außerdem liefert der Funktionsblock-Editor Informationen zur Abarbeitungsreihenfolge der einzelnen Funktionsblöcke.

#### **Signalkonfiguration analysieren**

Jeder Funktionsblock, der in derSignalkonfiguration verwendet wird, kanngrafisch dargestellt werden. Einzelne Signale (z. B. Drehzahlsollwert) lassen sich mit Hilfe des Mauszeigers durch die gesamte Signalkonfiguration verfolgen. Dabei geben die Parameter der Funktionsblöcke Aufschluß über die jeweilige Funktion.

Weitere Informationen zum Funktionsblock-Editor erhalten Sie, indem Sie im Menü **Hilfe** → **Funktionsblockeditor** wählen.

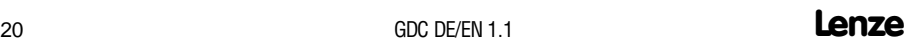

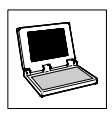

#### <span id="page-22-0"></span>**4.8 Oszilloskopfunktion**

Für Antriebsregler 93xx Servo ab Softwarestand 2.0 (93xx Vector ab Softwarestand 1.0) verfügt GDC über eine Oszilloskopfunktion.

Klicken Sie in der Symbolleiste auf die Schaltfläche **Etze und II**, um das Dialogfenster "Oszilloskop" zu öffnen.

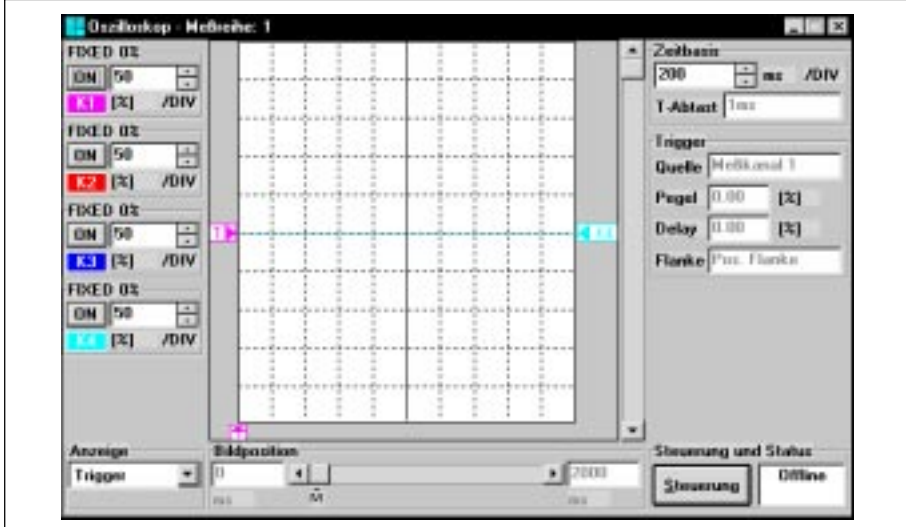

Abb. 12 Dialogfenster "Oszilloskop"

Die Oszilloskopfunktion dient zur Messung beliebiger Signale, die vom Antriebsregler verarbeitet werden. Dazu befindet sich im Antriebsreglerein Funktionsblock (OSZ), derwie einSpeicheroszilloskop arbeitet. Dieser Funktionsblock kann bis zu vier analoge Signale gleichzeitig messen und aufzeichnen. Die Triggerung erfolgt entweder über einen zusätzlichen digitalen Eingang oderüber einender vieranalogen Kanäle.

Die Speicherung der Daten erfolgt im Antriebsregler. Nach Abschlußeiner Messungwerden diese Daten zum PC übertragen und mit Hilfe der Oszilloskopfunktion in GDC visualisiert.

Die Kommunikation zwischen Antriebsregler und Visualisierungsfunktion ist nur möglich über

- LECOM-A/B
- **Systembus**

Weitere Informationen zur Oszilloskop-Funktion erhalten Sie, indem Sie im Menü "**Hilfe** → **Oszilloskop**" wählen.

<span id="page-23-0"></span>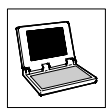

# **5 Anhang**

## **5.1 Häufig gestellte Fragen und Antworten**

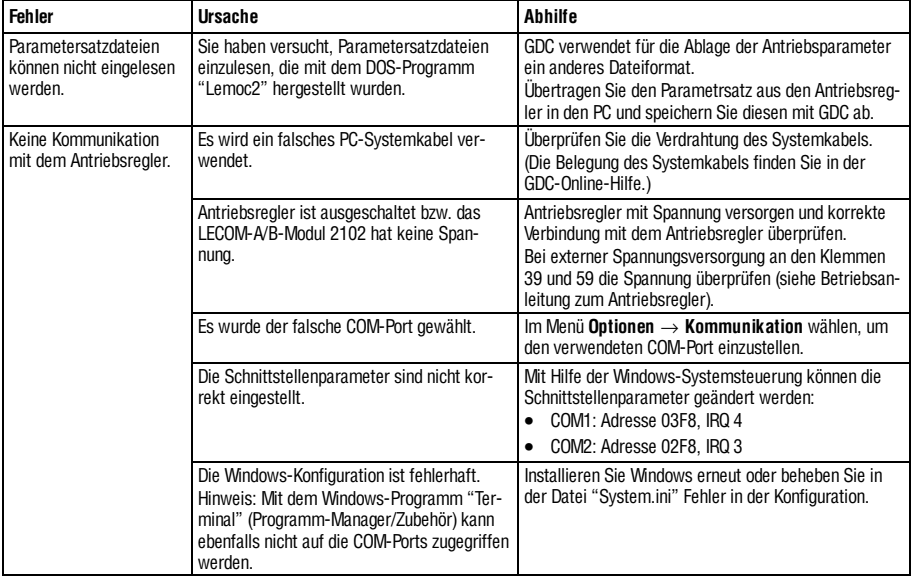

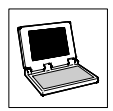

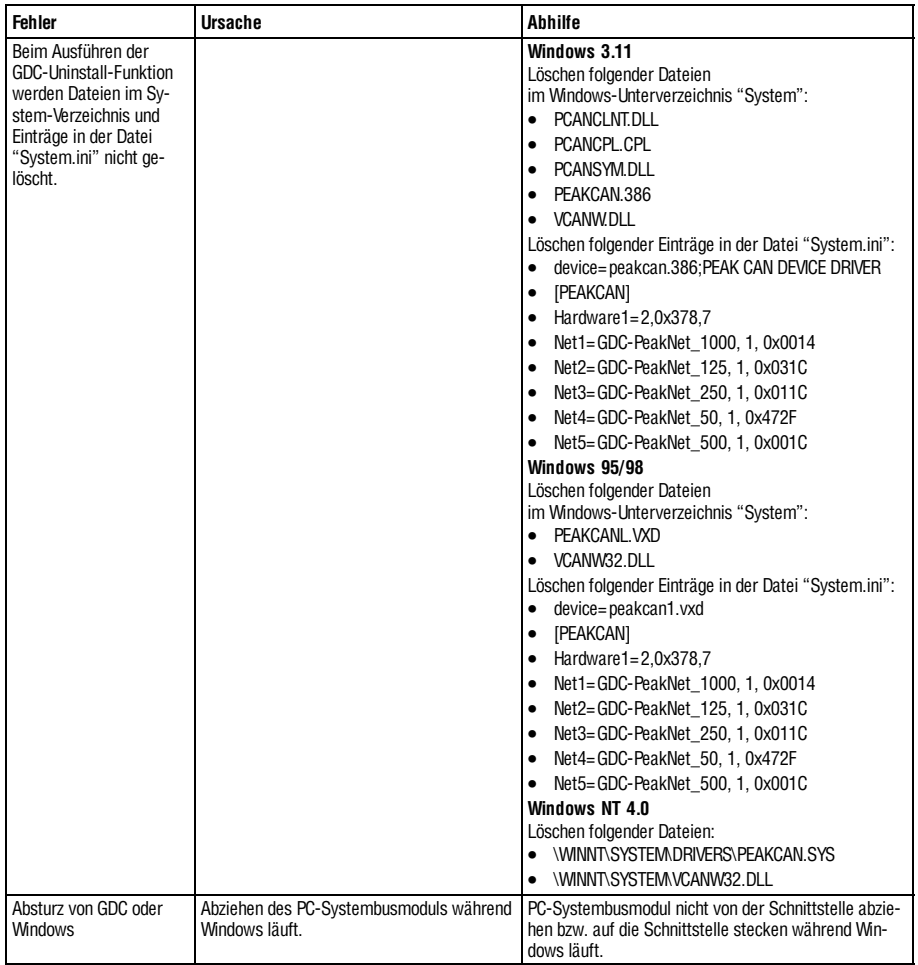

#### **GDC mit Systembus**

<span id="page-25-0"></span>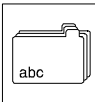

### **Stichwortverzeichnis**

# **6 Stichwortverzeichnis**

## **A**

Antriebsregler [suchen, 8](#page-9-0) [wählen, 9](#page-10-0)

## **B**

[Bedienoberfläche, 12](#page-13-0)

## **C**

[Codestellen, 14](#page-15-0)

## **D**

[Diagnose-Funktion, 11](#page-12-0)

## **F**

[FAQ, 22](#page-23-0) [Fehlerbeseitigung, 22](#page-23-0) Fenster [Antriebe am Bus, 13](#page-14-0) [Hauptfenster, 12](#page-13-0) [Monitorfenster, 16](#page-17-0) [Parameterfenster, 13](#page-14-0) [Funktionsblock-Editor, 18](#page-19-0) [Funktionstasten, 18](#page-19-0)

## **G**

[Geräteadresse, 8](#page-9-0) [Gerätebeschreibung, 9](#page-10-0)

#### **H**

[Hauptmenü, 17](#page-18-0)

## **I**

[IMP, 19](#page-20-0) [Installation von GDC, 5](#page-6-0)

#### **L**

[Lieferumfang, 3](#page-4-0) [LWL, 4](#page-5-0)

#### **M**

[Monitorfenster, 16](#page-17-0)

## **O**

[Offline-Modus, Antriebsregler wählen, 9](#page-10-0) Online-Modus [Antriebsregler suchen, 8](#page-9-0) [Schnittstelle, 4](#page-5-0)

#### **P**

[Parametermenü, 14](#page-15-0) [Parametersatztransfer, 17](#page-18-0)

#### **R**

[RS232/485, 4](#page-5-0) [RSP, 19](#page-20-0)

# **Stichwortverzeichnis**

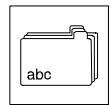

**S**

**T**

[Schnittstelle, 4](#page-5-0) [Software-Installation, 5](#page-6-0) [Statuszeile, 19](#page-20-0) [Symbolleiste, 18](#page-19-0) [Systemanforderungen, 4](#page-5-0) [Systembus, 4](#page-5-0)

[TRIP, 19](#page-20-0)

<span id="page-27-0"></span>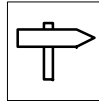

**Contents**

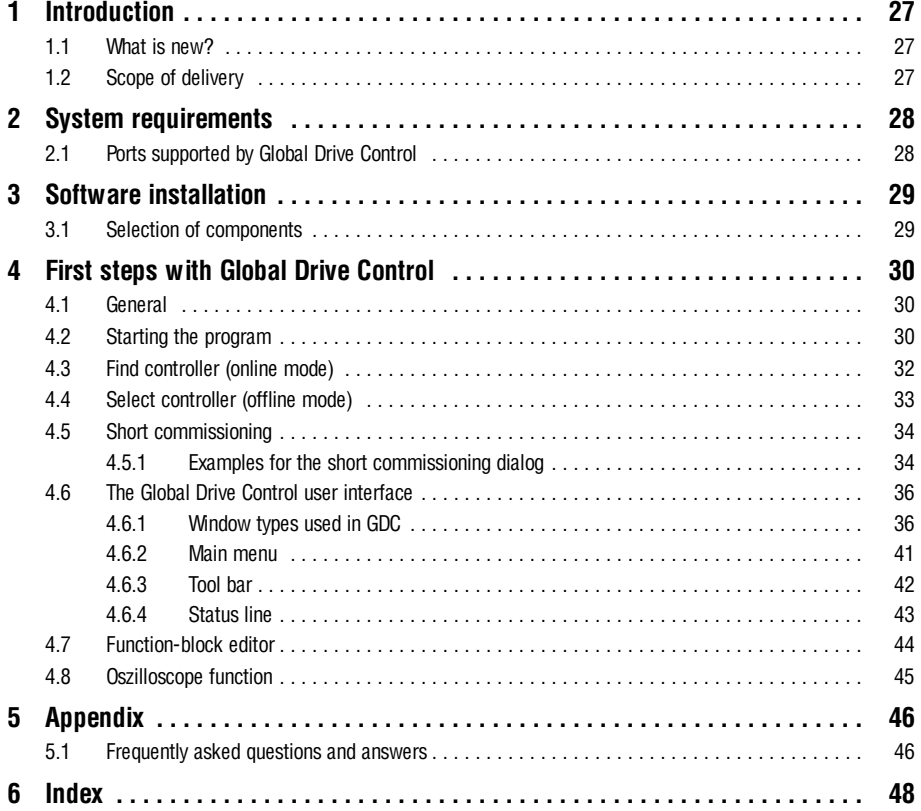

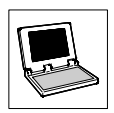

## <span id="page-28-0"></span>**1 Introduction**

The program Global Drive Control (GDC) is for comfortable commissioning and parameter setting of the Global Drive controller series 8200 and 9300.

The main features of GDC are:

- **.** Guided commissioning by means of drive-specific dialogs.
- Menu-guided parameter setting. The menu and the assigned codes are displayed at the same time, similarly to the Windows Explorer.
- Parameter setting with and without direct connection to the controller via serial port (online/offline operation). It is thus possible to set the parameters in advance.
- **.** Simplified function-block parameterization for 93xx controllers.
- Automatic drive recognition when using the serial port.
- Communication via serial interface RS232/485, optical-fibre ring or system bus.
- Easy troubleshooting thanks to diagnostics functions.
- A monitor window displays 8 parameters which are cyclically updated. The values can be displayed in different ways: pointer instruments, bars, trends, numbers).
- **.** Oscilloscope function for 93xx controllers. (93xx Servo as of software version 2.0, 93xx Vector as of software version 1.0)
- **•** Function-block editor for 93xx controllers.
- PC parameter-sets comparison to find out the changes in parameter setting compared to the Lenze default setting or the current drive setting.
- Complete parameter-set transfer between PC an controller with only one command.
- Print of the parameter settings for documentation, store/load of the drive configuration for data exchange between different computers.
- **•** Comfortable online help.

#### **1.1 What is new?**

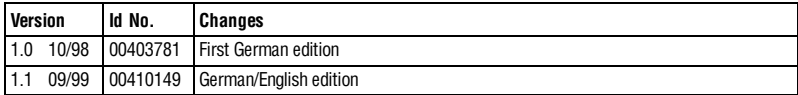

#### **1.2 Scope of delivery**

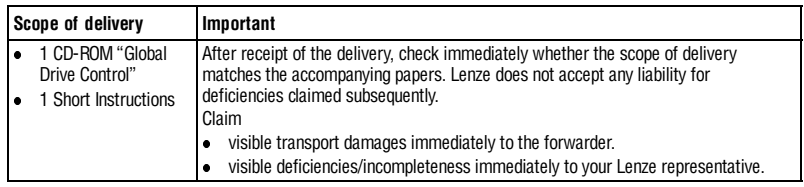

<span id="page-29-0"></span>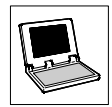

# **2 System requirements**

The following hardware and software requirements must be fulfilled to work with the program GDC:

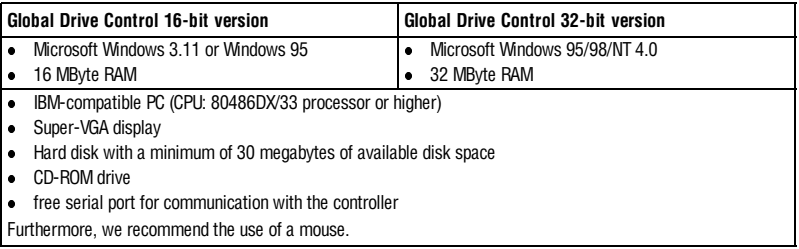

## **2.1 Ports supported by Global Drive Control**

GDC supports the following ports for the communication between PC and controller:

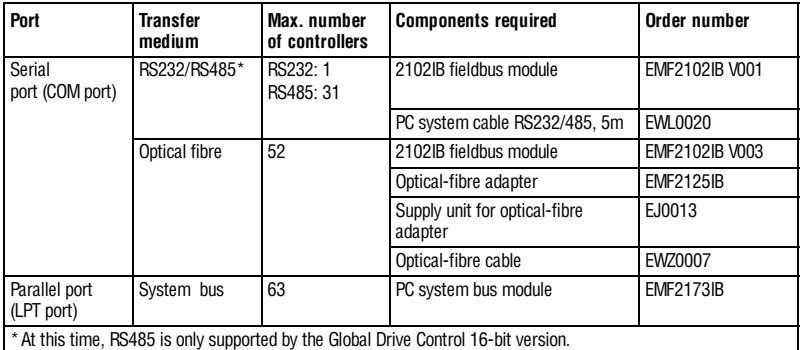

For communication with the controller connect the controller to the PC via the corresponding port (COM-/LPT port).

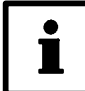

#### **Notes**

- The program GDC is preset for the serial port COM2.
- Any other port can be configured in the communication settings in GDC.  $(1, 31)$  $(1, 31)$
- More information about the communication with the controller can be obtained from the GDC Online Help.
- $\bullet$  For more information about the fieldbus modules please refer to the corresponding Operating Instructions.

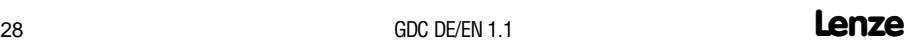

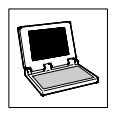

## <span id="page-30-0"></span>**3 Software installation**

Carry out the following steps to install the GDC software on your PC:

- 1. Start Windows.
- 2. Insert the Global Drive CD into your CD-ROM drive. If your CD-ROM drive has AutoPlay enabled (Windows 95/98/NT), the installation program will start automatically. In this case, skip to step 5.
- 3. Select in the Program Manager File  $\rightarrow$  Run (Mindows 3.11) or in the start menu **Run...** (Windows 95/NT).
- 4. Enter the letter of your CD-ROM drive followed by "**:\gdc\_inst\setup.exe**" and acknowledge with **Ok**.
- 5. Follow the instructions of the installation program.

#### **3.1 Selection of components**

In the installation program of GDC you can select the components to be installed:

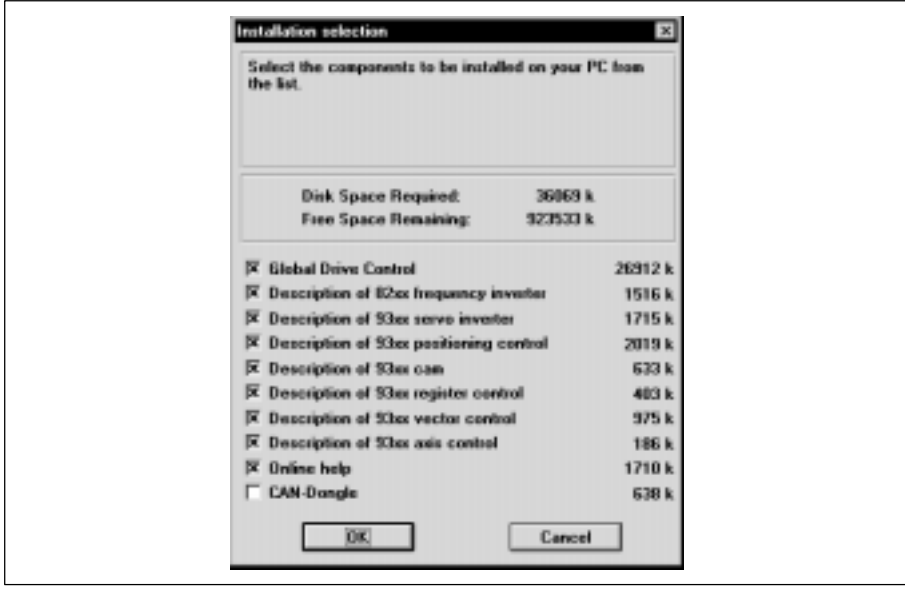

Fig. 1 Dialog box "Installation selection"

- **Global Drive Control** GDC program data file and GDC Online Help
- **Controller description...** Data for the corresponding controller required by GDC
- l**Online Help** - Additional Online Help for the controllers 82xx/93xx
- **CAN connection** Data for the communication via system bus required by GDC

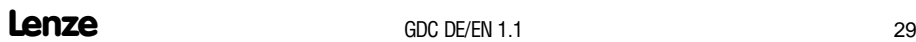

<span id="page-31-0"></span>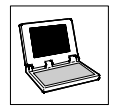

# **4 First steps with Global Drive Control**

#### **4.1 General**

The program GDC distinguishes between online and offline modes.

#### **•** Offline:

There is no connection between PC and controller. The mode should be used for parameter setting or documentation of the parameter setting in advance. No other components are required, apart from the PC.

#### l**Online:**

GDC communicates with the controller via the serial/parallel port of the PC. This control mode is required for the controller set-up.

#### **4.2 Starting the program**

#### l **Windows 3.11:**

Double-click the icon "Global Drive Control" in the program group "Global Drive Control" indicated in the Program Manager.

#### l **Windows 95/98/NT:**

Click the entry "Global Drive Control" in the program group "Global Drive Control" indicated in the start menu/sub menu Programs.

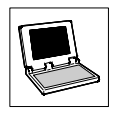

<span id="page-32-0"></span>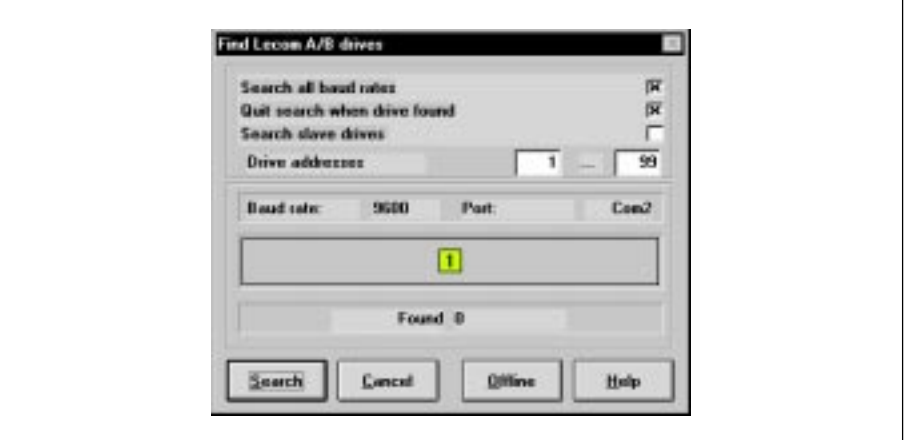

After the first program start, the following dialog box is displayed. Here it is possible to choose between online and offline mode.

Fig. 2 Dialog box "Lecom-A/B - Find drives"

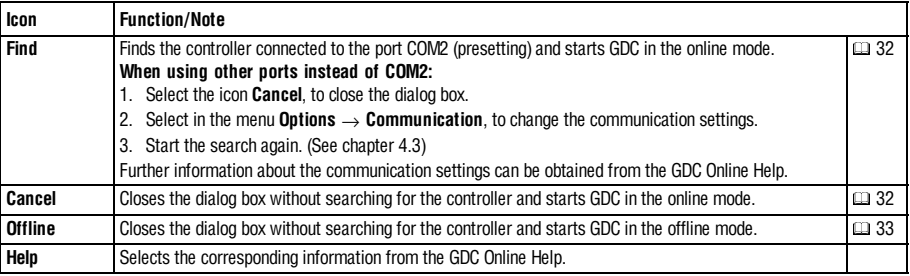

<span id="page-33-0"></span>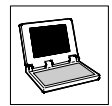

#### **4.3 Find controller (online mode)**

The dialog box "Find drive" is automatically opened when starting GDC in the online mode.

- The dialog box "Find" can also be activated as follows:
	- Press the function key F2
	- $-$  Select in the menu **Controller**  $\rightarrow$  Find
	- Click the icon in the tool bar  $\mathbb{R}^{\mathbb{Z}[\mathbb{Z}]}$

The following settings can be selected to find a drive (see also Fig. 2):

- **•** Search all baud rates: Activate the control box to search all baud rates from 1200 to 19200 baud.
- $\bullet$  **Stop the search as soon as a controller has been found:** Activate the control box to cancel the search as soon as a controller has been found.
- $\bullet$  Controller addresses: Enter the range of controller addresses to be found.

Select the icon **Find**, to start the search or **Cancel**, to stop the search.

- $\bullet$  Controllers connected to the bus are listed in the window "Controllers connected to the bus".  $(137)$  $(137)$
- GDC tries automatically to assign descripitions to the controllers found.
	- If only one controller and the corresponding description were found, the description is loaded immediately.
	- If it is not possible to assign the description automatically, it is possible to select the description for the controller manually.
		- To open the dialog for the description assignment activate the corresponding controller in the window "Controllers connected to the bus"

or select in offline mode in the menu **Controller**  $\rightarrow$  **Select**. ( $\Box$ [33\)](#page-34-0)

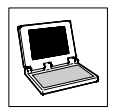

#### <span id="page-34-0"></span>**4.4 Select controller (offline mode)**

In the offline mode, the controller must first be selected manually over the dialog box "Assign inverter description".

- 1. Activate the dialog box "Assign inverter description" with one of the following possibilities:
	- Press the function key F3
	- $-$  Select in the menu **Controller**  $\rightarrow$  **Select**
	- Bo<sup>o</sup> – Click the icon

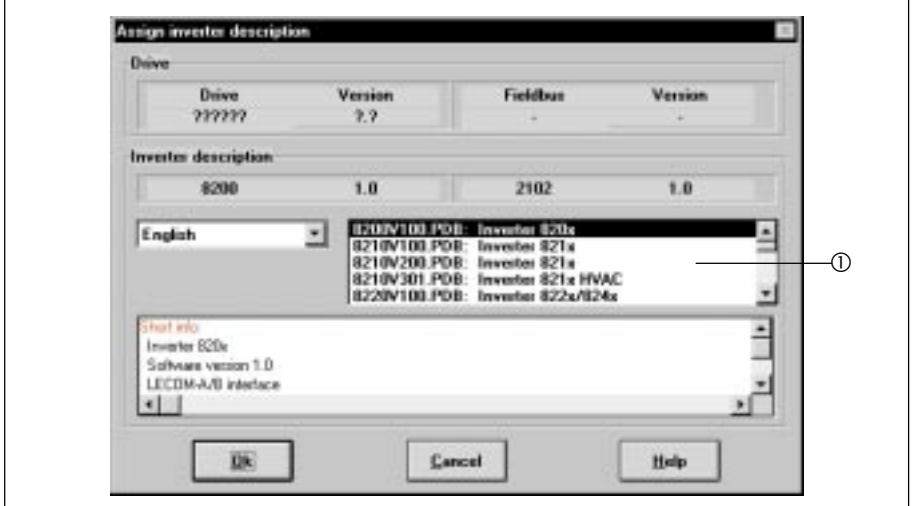

Fig. 3 Dialog box "Assign inverter description"

- 2. Select the controller to be parameterized from the list  $\mathbb O$ .
- 3. Click **Ok**, to accept the selection or **Cancel**, to stop the assignment of the controller description.
- If **Ok** is clicked, the controller description will be loaded in GDC.

<span id="page-35-0"></span>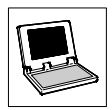

#### **4.5 Short commissioning**

After the controller description has been loaded in GDC, the dialog box "Short commissioning" is opened automatically.

#### **4.5.1 Examples for the short commissioning dialog**

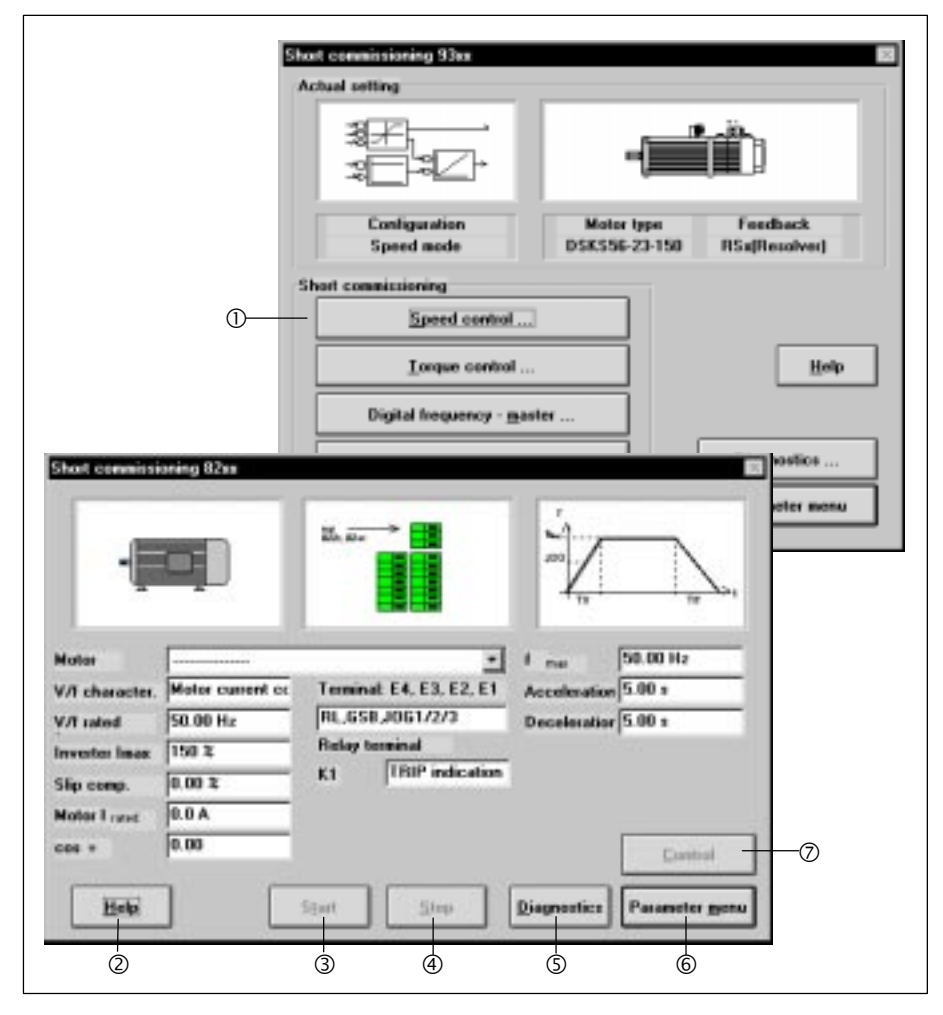

Fig. 4 Dialog box "Short commissioning dialog" (examples)

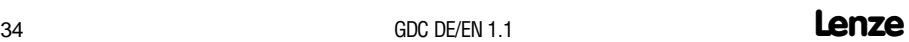

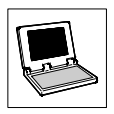

<span id="page-36-0"></span>The functions in the dialog box "Short commissioning" depend on the loaded controller description. They are therefore only explained as examples.

Further information about the corresponding dialog can be obtained from the GDC Online Help.

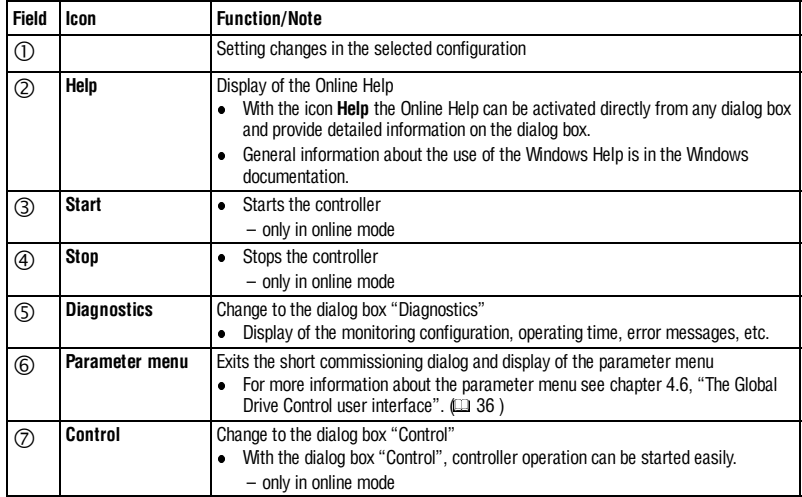

<span id="page-37-0"></span>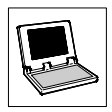

#### **4.6 The Global Drive Control user interface**

#### **4.6.1 Window types used in GDC**

GDC works with four different window types.

#### **Main window**

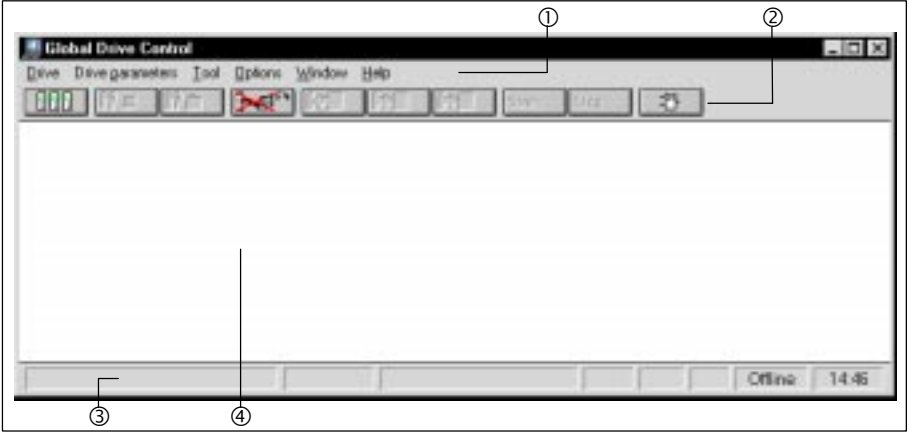

Fig. 5 Main window

The main window of GDC contains

- $\bullet$  the main menu  $\circledcirc$ , ( $\circledcirc$ [41\)](#page-42-0)
- $\bullet$  the tool bar  $\oslash$ , ( $\sqcup$ [42\)](#page-43-0)
- $\bullet$  the status line  $\circled{3}$ , ( $\circled{1}$ [43\)](#page-44-0)
- $\bullet$  and the GDC input field  $\circledast$ .

The main window is the application window of GDC. All other windows are document windows which are only displayed in the application window. Functions for the arrangement of the application windows are listed in the menu **Window**.

<span id="page-38-0"></span>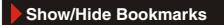

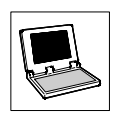

#### **Drives connected to the bus**

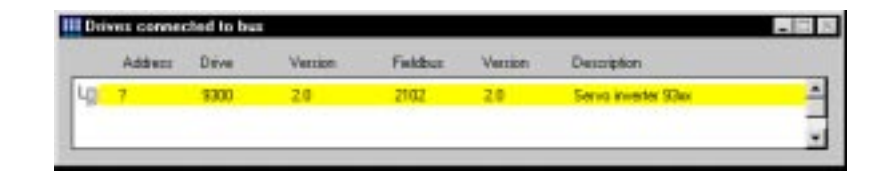

Fig. 6 Window "Drives connected to the bus"

All available controllers are listed in the window "Drives connected to the bus". Select the controller to be parameterized from this window.

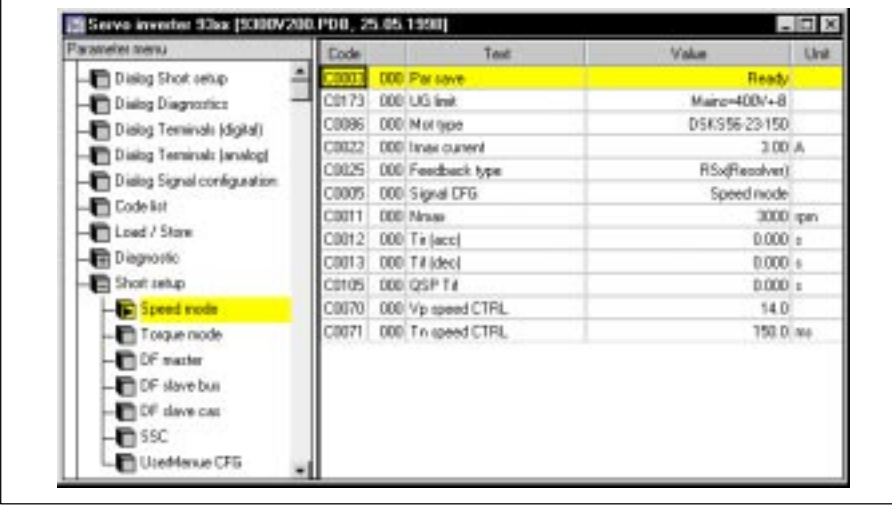

#### **Parameter window**

Fig. 7 Window "Parameter window"

The parameter window is available after the corresponding controller description has been loaded in GDC. In this window all controller-specific parameters can be set very easily.

<span id="page-39-0"></span>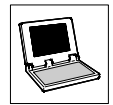

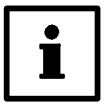

#### **Note**

These Short Descriptions explain the general use of the parameter window.

For more information see the GDC Online Help and the corresponding controller documentation.

The parameter window is subdivided into two sections:

- On the left side you find the parameter menu, here you can select the menu item to be set.
- The right side displays information and data about the point activated in the parameter menu, for instance, in Fig. 7 a table with the codes relevant for speed operation.

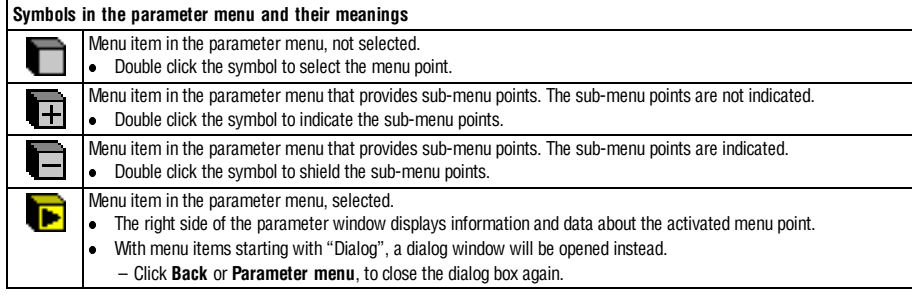

Codes of the controller can be accessed via tables indicated on the right side of the parameter window.

- **.** Select the codes with the left/right mouse key or the pointer.
	- The left mouse key opens the input dialog at the same time, if not, press **Enter** to open the input dialog.
	- The input dialog can only be opened if the selected codes permit overwriting of the controller value.
- **•** More information about the selected code can be obtained by pressing F1.

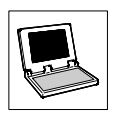

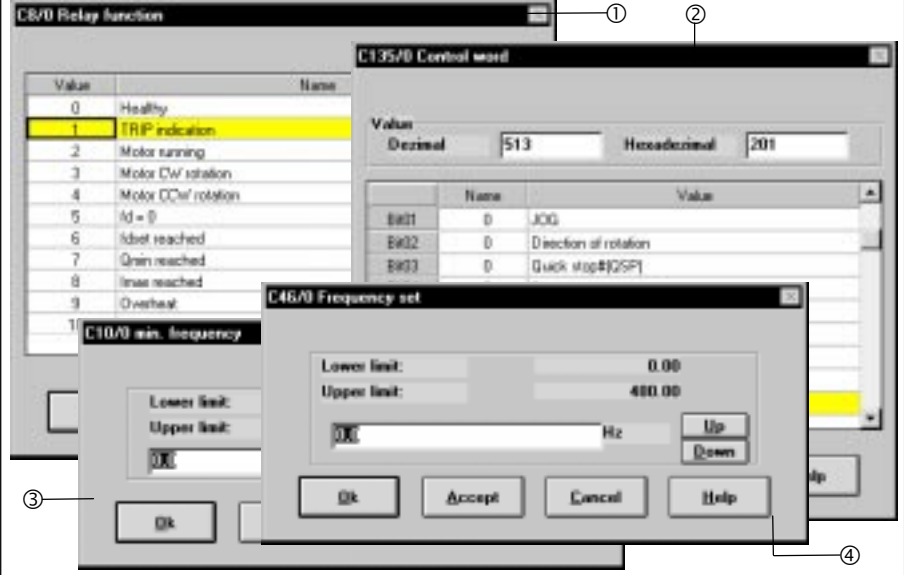

The input dialog depends on the code type:

#### Fig. 8 Input dialogs possible for the display and change of codes

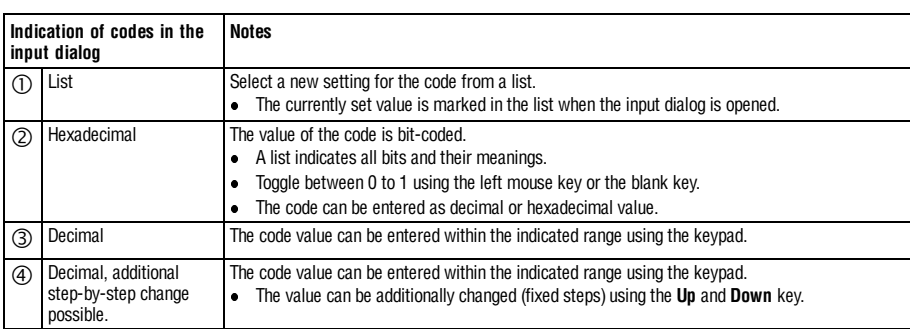

<span id="page-41-0"></span>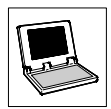

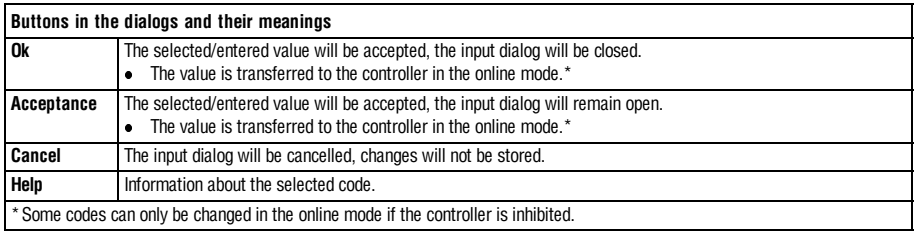

#### **Monitor window**

The monitor window displays values which are read cyclically by the controller.

- The monitor window is only active in the online mode.
- $\bullet$ In the offline mode, the monitor window is automatically minimized to the symbol.

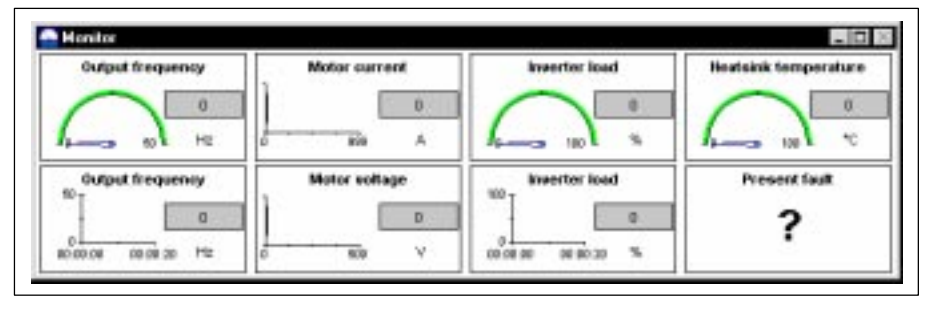

Fig. 9 Monitor window

- **.** Click a window with the **left** mouse key to maximize it. A second mouse click restores the previous window.
- **.** Click a window with the right mouse key to open the dialog box "Monitor configuration".

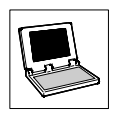

#### <span id="page-42-0"></span>**4.6.2 Main menu**

In addition to frequently used functions, which can be activated via, for instance, the tool bar or the function keys, the GDC main menu provides many special functions grouped in sub-menus according to their functionality.

Depending on the controller and the menu (online/offline) selected, it is possible that a sub-menu or its functions are not highlighted. Not highlighted functions cannot be activated.

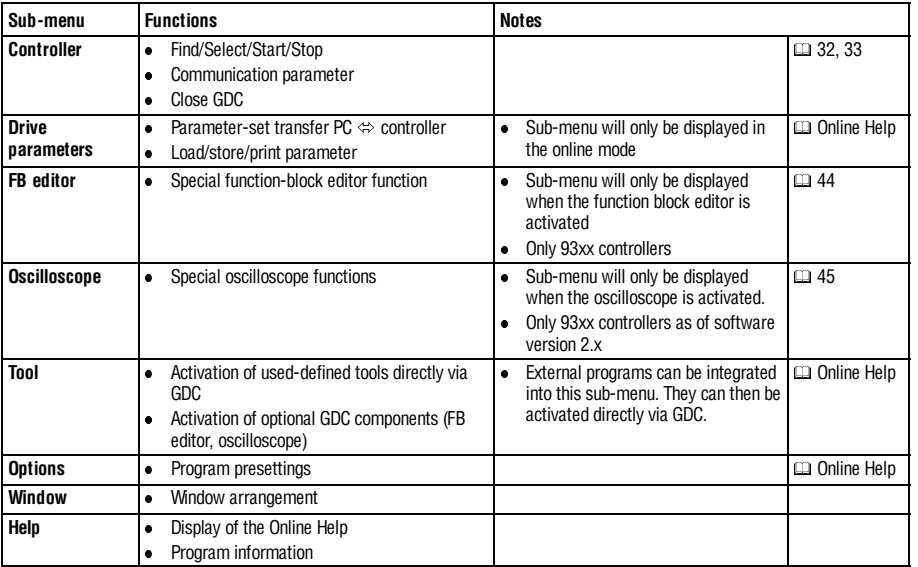

<span id="page-43-0"></span>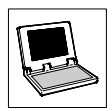

#### **4.6.3 Tool bar**

The tool bar provides easy access to the most frequently used functions. Many functions can also be activated by pressing the function keys on your PC keyboard.

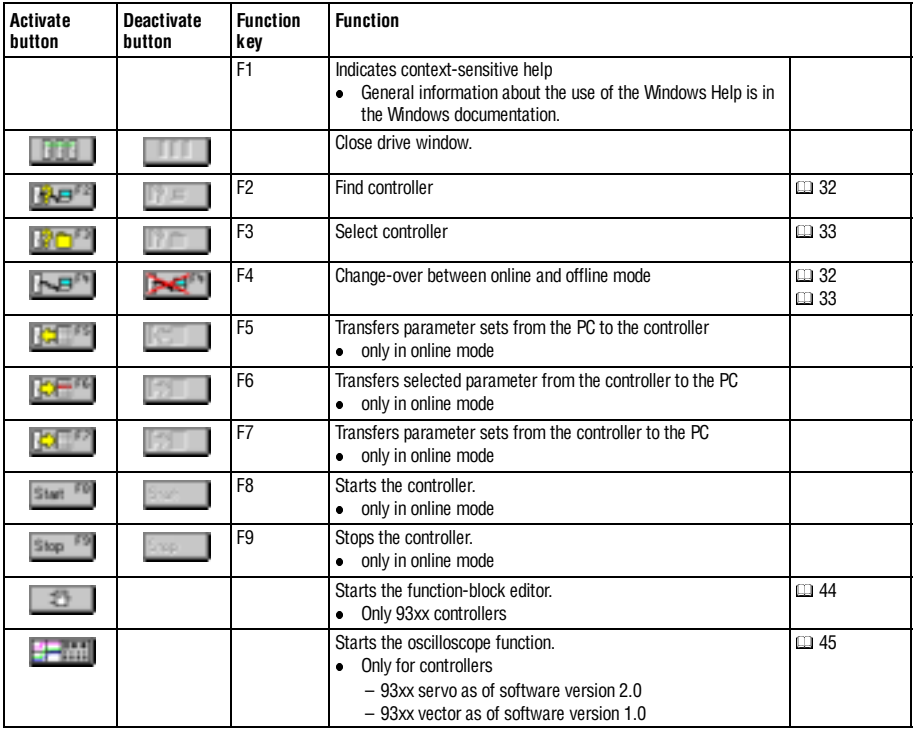

<span id="page-44-0"></span>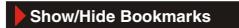

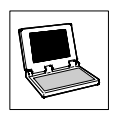

#### **4.6.4 Status line**

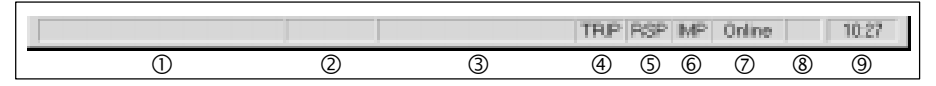

Fig. 10 Status line

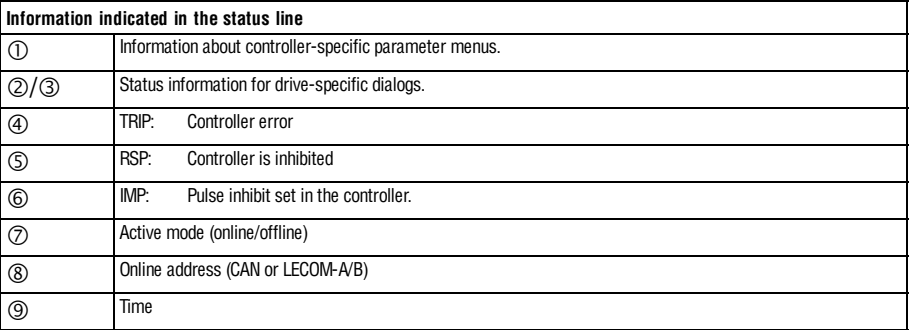

<span id="page-45-0"></span>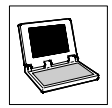

#### **4.7 Function-block editor**

The function-block editor is a powerful tool which analyses signal configurations in Lenze 93xx controllers.

• Click the button  $\Box$  in the tool bar, to open the dialog box "FB editor".

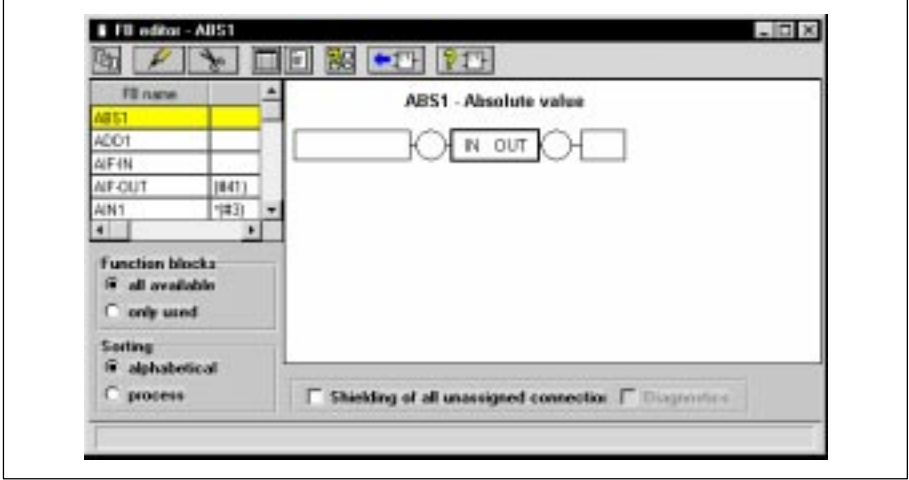

Fig. 11 Dialog box "FB editor"

#### **Selection of signal configuration**

Use the mouse pointer to connect or disconnect function blocks. The parameters of the function blocks (e.g. acceleration ramp or maximum speed) can also be set with the function-block editor.

#### **Diagnositics of signal configuration**

Actual values, which are cyclically updated, can be indicated at the inputs and outputs of the function blocks. The signals can be traced by clicking the function blocks. This helps to find faults in the signal flow. Furthermore, the function-block editor informs about the processing sequence of the function blocks.

#### **Analysis of signal configuration**

All function blocks used for the signal configuration can be displayed as graphics. With the mouse pointer it is possible to trace signals (e.g. speed setpoint) through the whole signal configuration. The parameter of the function blocks indicate the corresponding function.

Further information about the function-block editor: Menu **Help** → **Function-block editor**.

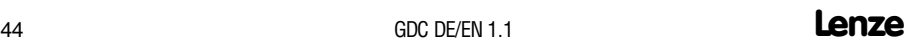

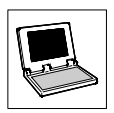

#### <span id="page-46-0"></span>**4.8 Oszilloscope function**

GDC offers an oscilloscope function for 93xx controllers, software version 2.0 (93xx vector, software version 1.0) and higher.

• Click the button **in the tool bar, to open the dialog box** "Oscilloscope".

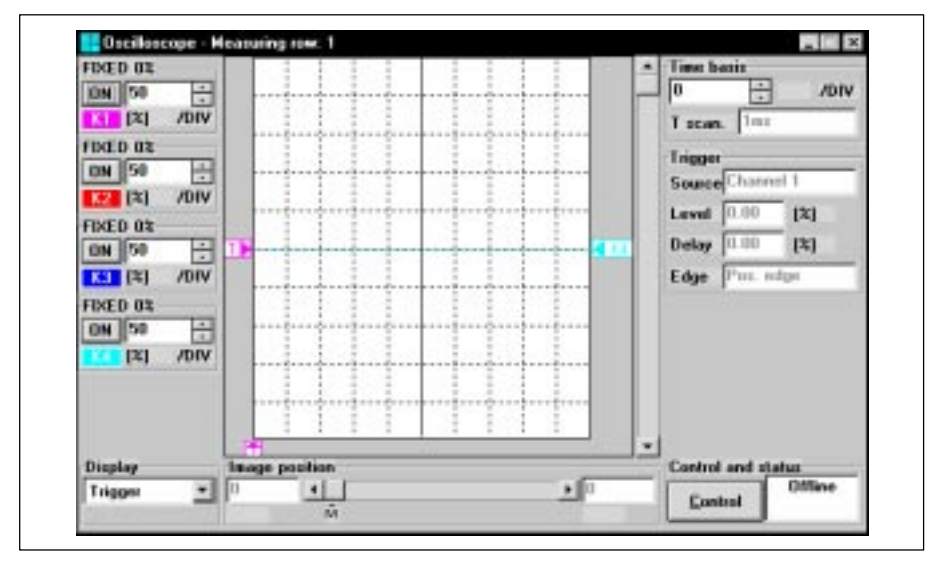

Fig. 12 Dialog box "Oscilloscope"

The oscilloscope function is used to measure signals which are processed by the controller. For this, the controller is equipped with a function block (OSZ) that works like a storage oscilloscope. This function block can measure and record up to four analog signals at the same time. The oscilloscope is triggered either over an additional digital input or one of the four analog channels.

The data are stored in the controller. After a measurement, the data are transferred to the PC and displayed by means of the oscilloscope function in GDC.

The communication between controller and visualization function is only possible with

- $\bullet$  LECOM-A/B
- System bus

Further information about the oscilloscope function: Menu **Help**  $\rightarrow$  **Oscilloscope.** 

<span id="page-47-0"></span>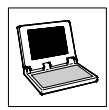

# **5 Appendix**

# **5.1 Frequently asked questions and answers**

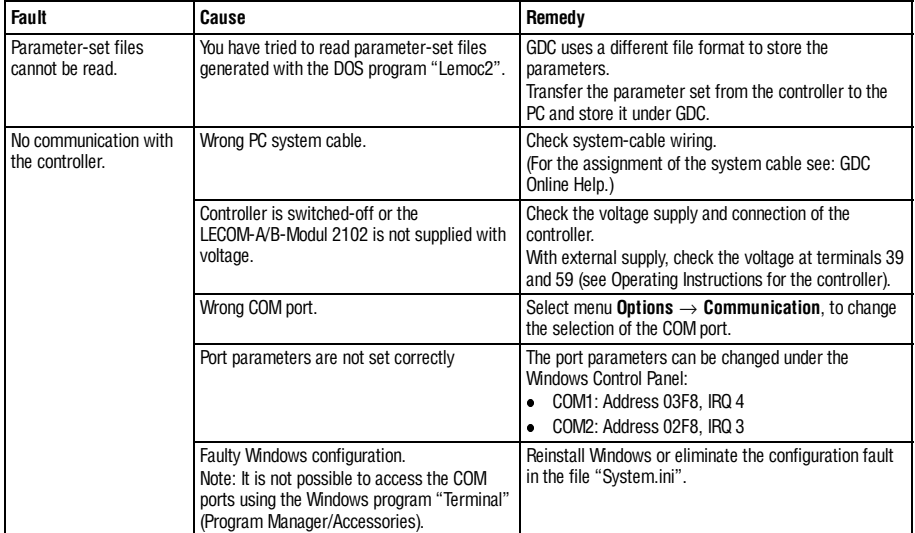

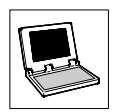

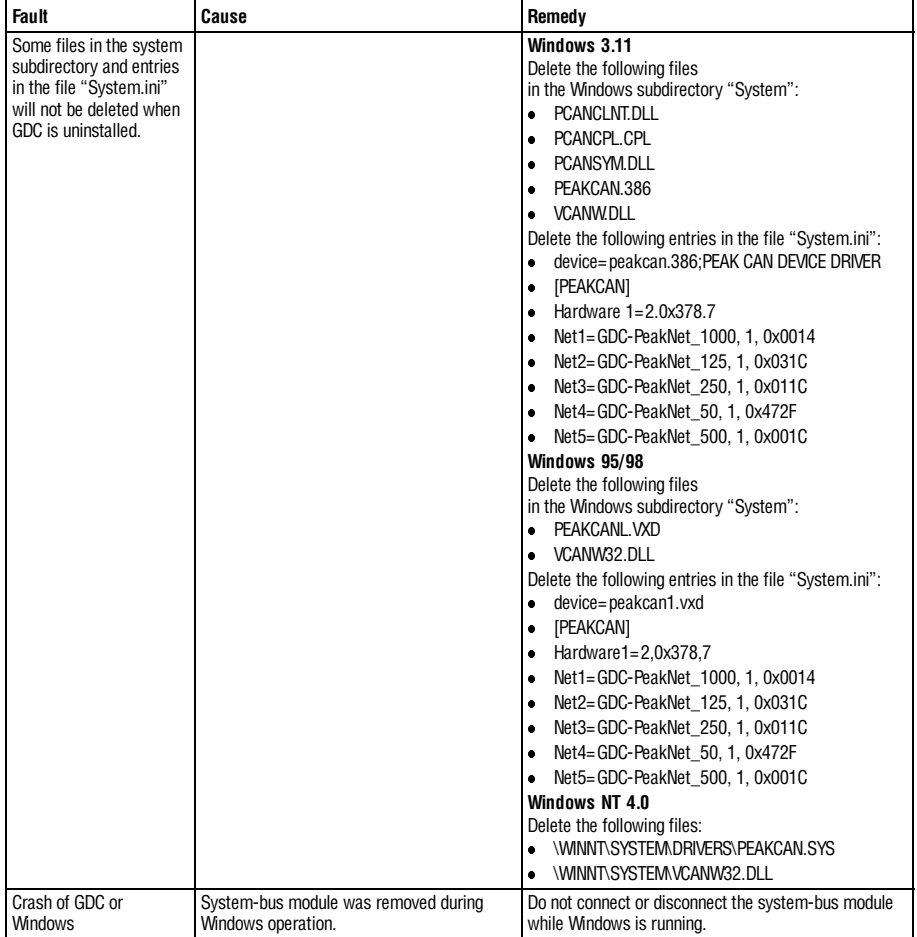

#### **GDC with system bus**

<span id="page-49-0"></span>abc

**Index**

## **6 Index**

### **C**

[Codes, 38](#page-39-0) **Controller** [Find, 32](#page-33-0) [Select, 33](#page-34-0) [Controller address, 32](#page-33-0) [Controller description, 33](#page-34-0) [Ctrl. inhibit, 43](#page-44-0)

#### **D**

[Diagnostics function, 35](#page-36-0)

#### **F**

[FAQ, 46](#page-47-0) [Function keys, 42](#page-43-0) [Function-block editor, 42](#page-43-0)

#### **I**

[IMP, 43](#page-44-0) [Installation of GDC, 29](#page-30-0)

#### **M**

[Main menu, 41](#page-42-0) [Monitor window, 40](#page-41-0)

#### **O**

[Offline mode, Select controller, 33](#page-34-0) Online mode [Find controller, 32](#page-33-0) [Port, 28](#page-29-0)

[Optical fibre, 28](#page-29-0)

#### **P**

[Parameter menu, 38](#page-39-0) [Parameter-set transfer, 41](#page-42-0) [Port, 28](#page-29-0)

#### **R**

[RS232/485, 28](#page-29-0)

#### **S**

[Scope of delivery, 27](#page-28-0) [Software installation, 29](#page-30-0) [Status line, 43](#page-44-0) [System bus, 28](#page-29-0) [System requirements, 28](#page-29-0)

#### **T**

[Tool bar, 42](#page-43-0) [TRIP, 43](#page-44-0) [Troubleshooting, 46](#page-47-0)

#### **U**

[User interface, 36](#page-37-0)

#### **W**

Windows [Drives connected to the bus, 37](#page-38-0) [Main window, 36](#page-37-0) [Monitor window, 40](#page-41-0) [Parameter window, 37](#page-38-0)

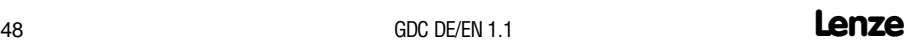

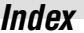

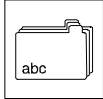

## Lenze GDC DE/EN 1.1

**Index**

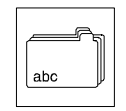